# **GotABot**

# *User Guide version 4.16.0*

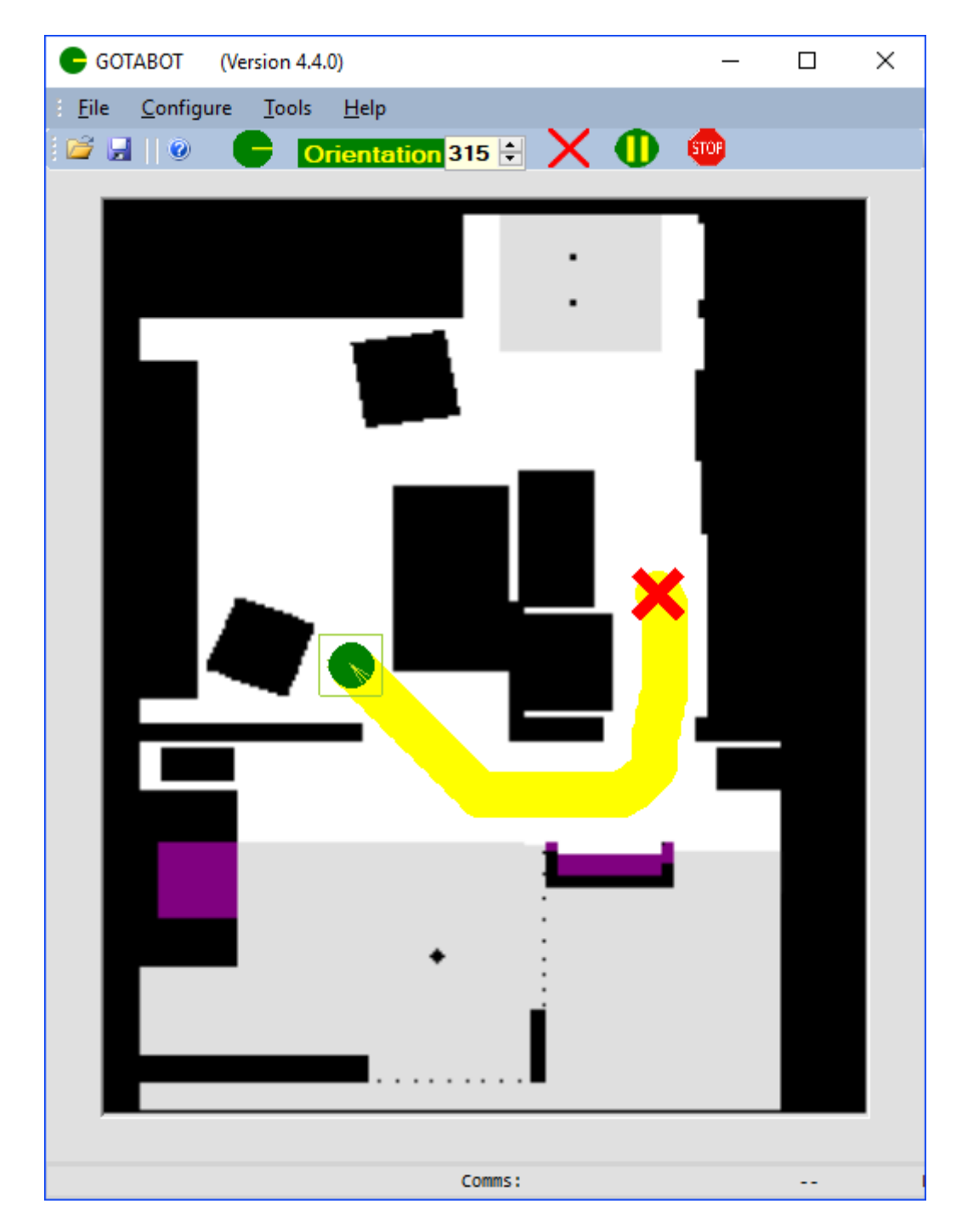

# **Table of Contents**

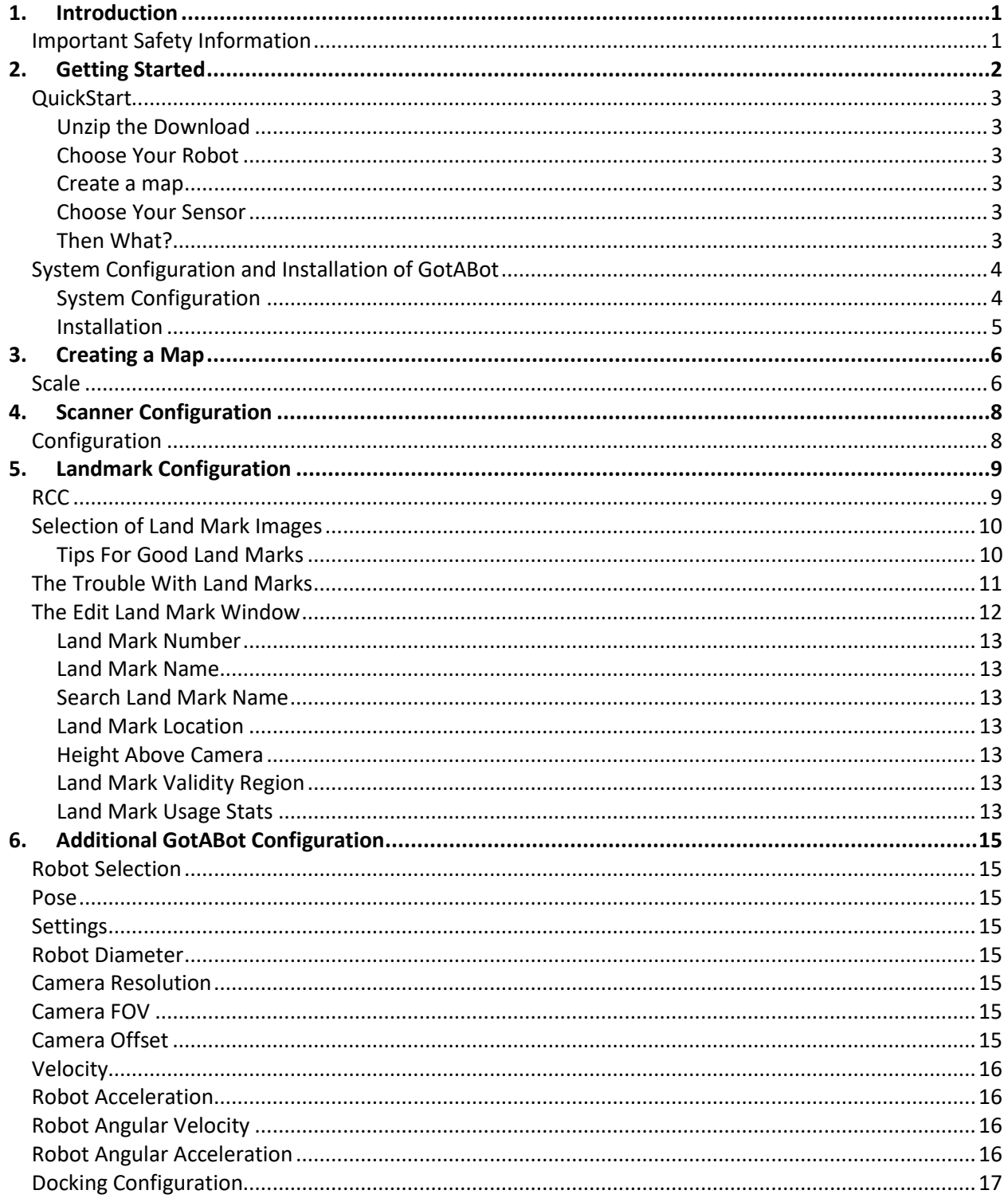

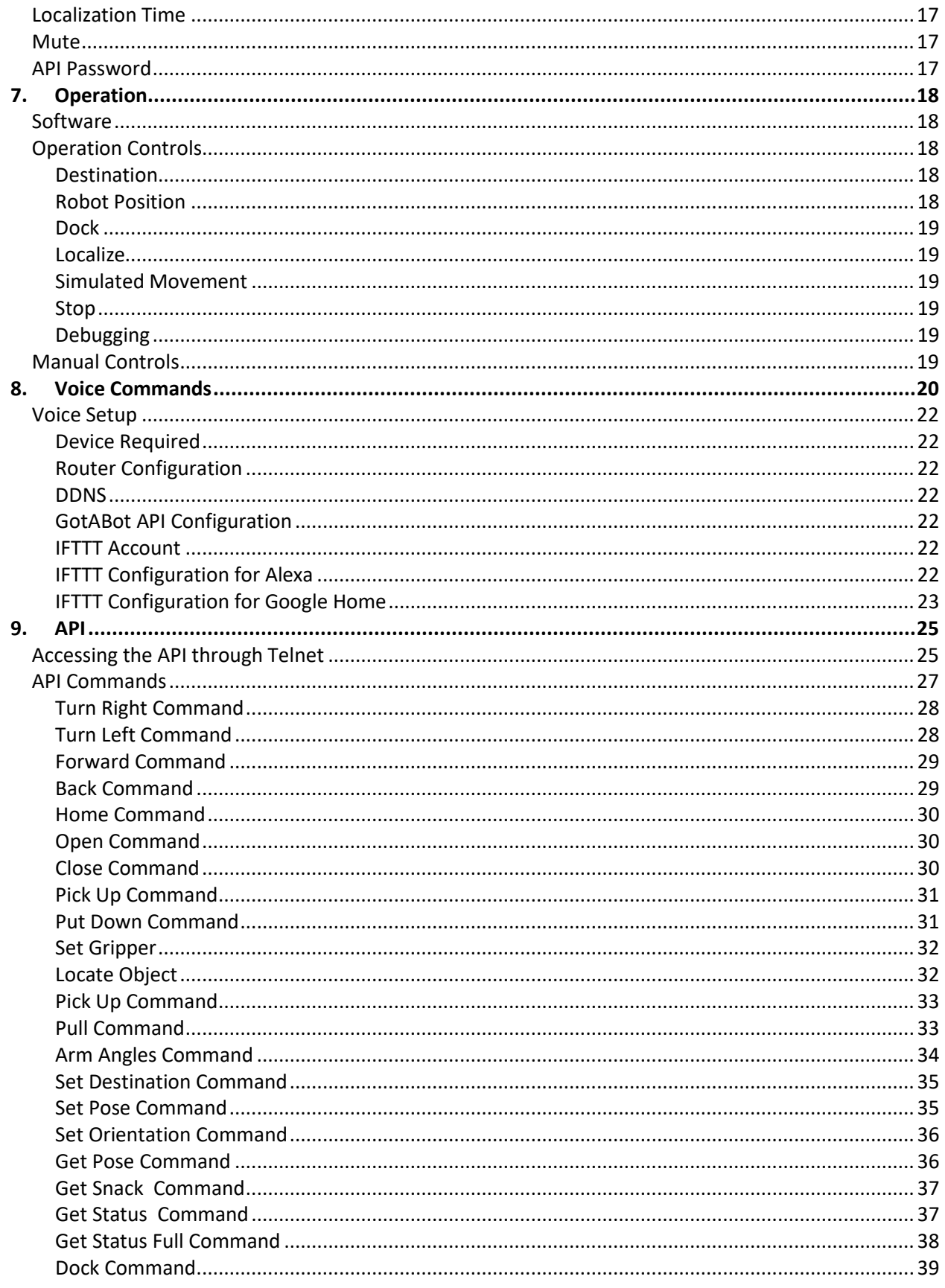

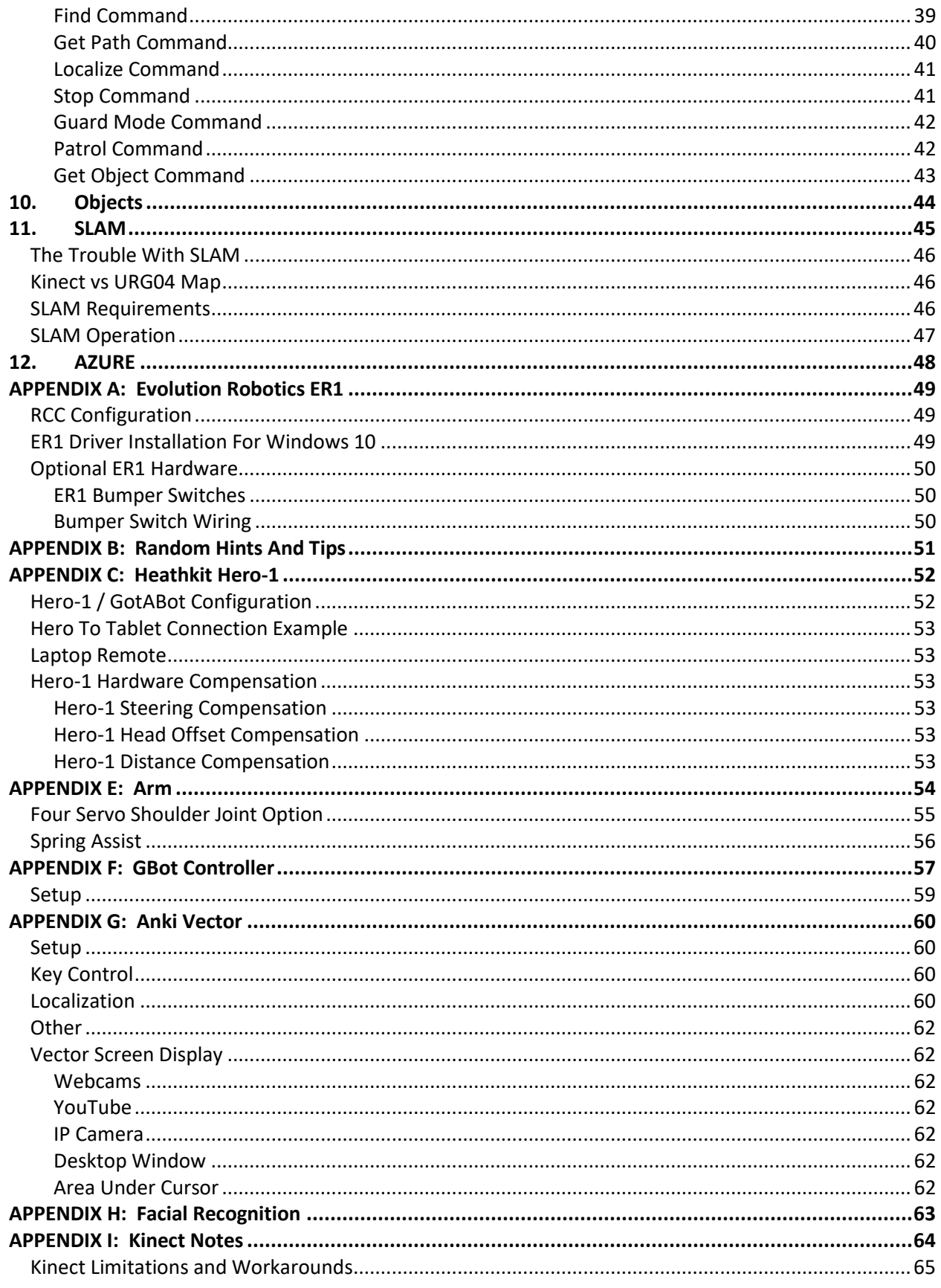

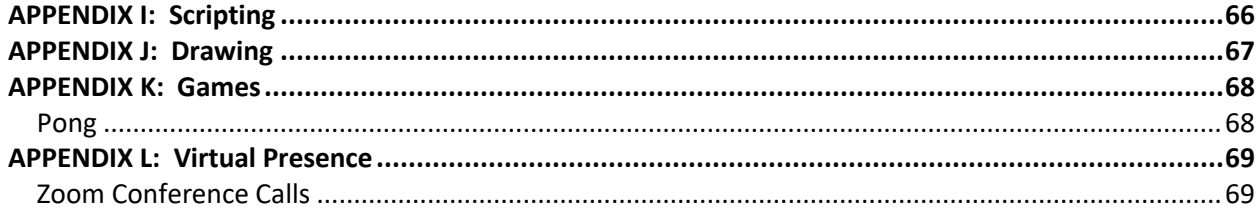

# <span id="page-5-0"></span>**1. Introduction**

So you've got a robot and need some software to make it do stuff. Perhaps GotABot can help with that. Using a map, it can plan a route and direct your robot to a desired destination. With odometry and a camera , [Kinect](#page-68-0) or laser scanner, GotABot will track the robot and correct its position and trajectory so as to stay on course.

GotABot also supports optional enhancements such as an [arm,](#page-58-0) [bumper switches,](#page-47-0) Kinect or [URG04LX](#page-12-0) [Laser Range Finder.](#page-12-0)

Additional information and the latest version of the software may be found on the website: [http://gotabot.weebly.com/.](http://gotabot.weebly.com/)

# <span id="page-5-1"></span>**Important Safety Information**

Although great effort has been taken to debug GotABot, it is a "Use at your own risk" type program. Please use common sense and follow all safety instructions provided by the robot manufacturer.

THE SOFTWARE IS PROVIDED "AS IS", WITHOUT WARRANTY OF ANY KIND, EXPRESS OR IMPLIED, INCLUDING BUT NOT LIMITED TO THE WARRANTIES OF MERCHANTABILITY, FITNESS FOR A PARTICULAR PURPOSE AND NONINFRINGEMENT. IN NO EVENT SHALL THE AUTHORS OR COPYRIGHT HOLDERS BE LIABLE FOR ANY CLAIM, DAMAGES OR OTHER LIABILITY, WHETHER IN AN ACTION OF CONTRACT, TORT OR OTHERWISE, ARISING FROM, OUT OF OR IN CONNECTION WITH THE SOFTWARE OR THE USE OR OTHER DEALINGS IN THE SOFTWARE

# <span id="page-6-0"></span>**2. Getting Started**

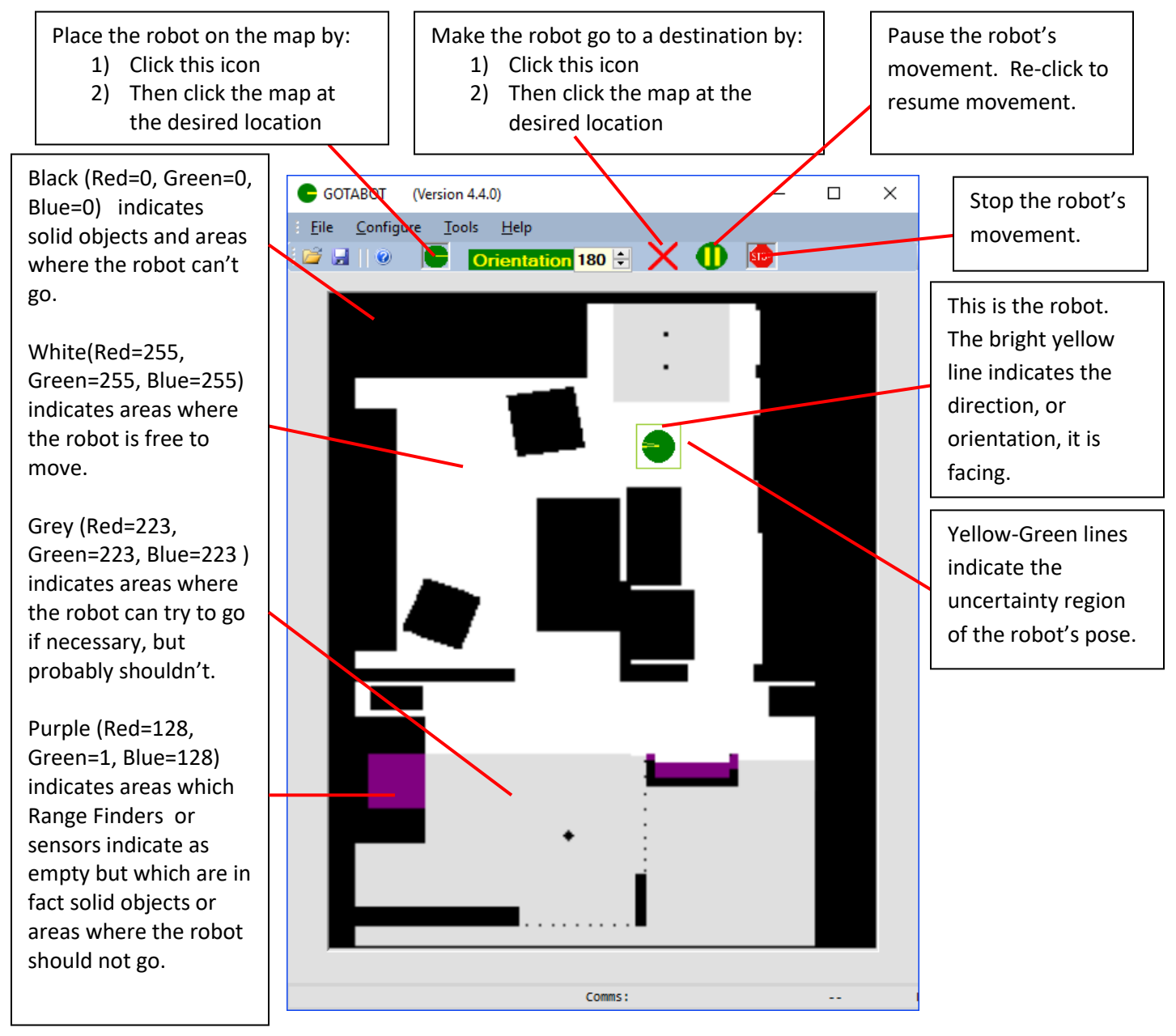

**Figure 1 Overview**

# <span id="page-7-0"></span>**QuickStart**

# <span id="page-7-1"></span>**Unzip the Download**

# <span id="page-7-2"></span>**Choose Your Robot**

# *If Using an Evolution Robotics ER1 robot*

- 1) [Configure GotaBot and the ER1](#page-52-1)
- 2) [Choose the localization method and configure](#page-7-6)

#### <span id="page-7-6"></span>*If Using a Heathkit Hero-1 robot*

1) [Use the](#page-56-2) [Heathkit Hero-1 setup guide](#page-56-2)

# *If Using an Anki Vector robot*

1) [Use the](#page-64-0) [Anki-Vector](#page-64-0) setup guide

#### <span id="page-7-3"></span>**Create a map**

1) [Create a map](#page-10-0)

#### <span id="page-7-4"></span>**Choose Your Sensor**

# *If Using a Kinect or URG04LX Laser Range Scanner or a Heathkit Hero 1 robot*

- 1) [Configure the Scanner.](#page-12-0)
- 2) [Configure various variables](#page-19-0)
- 3) [Operate](#page-22-0)

#### *If Using a Camera and LandMarks*

- 1) [Setup some Landmarks](#page-13-0)
- 2) [Configure various variables](#page-19-0)
- 3) [Operate](#page-22-0)

#### <span id="page-7-5"></span>**Then What?**

Once basic operation is achieved the user may explore this manual for additional capabilities and options.

# *TIP: Easy Localization*

Localization using a Laser Scanner or Kinect is easier, faster and more accurate than localization using a camera and landmarks.

# <span id="page-8-0"></span>**System Configuration and Installation of GotABot**

# <span id="page-8-1"></span>**System Configuration**

Before installing GotABot, one should first decide how to configure one's robotic system. There are a number of factors to consider such as:

- 1) The robot which is to be controlled
- 2) Will GotABot act as a standalone controller or will it be controlled by a [higher level program.](#page-29-0)
- 3) Will the robot use a Kinect or laser [scanner](#page-12-0) or a [webcam](#page-13-0) to determine its position.

# **These and other considerations will be discussed in subsequent chapters.**

# *Simple System Configuration*

The simplest system configuration is as shown below. The Host PC may be separate from the robot and communicate to it via a wireless link or it might be on or part of the robot itself. This is the easiest configuration and should,be used first if for no other reason than to familiarize oneself with GotABot operation.

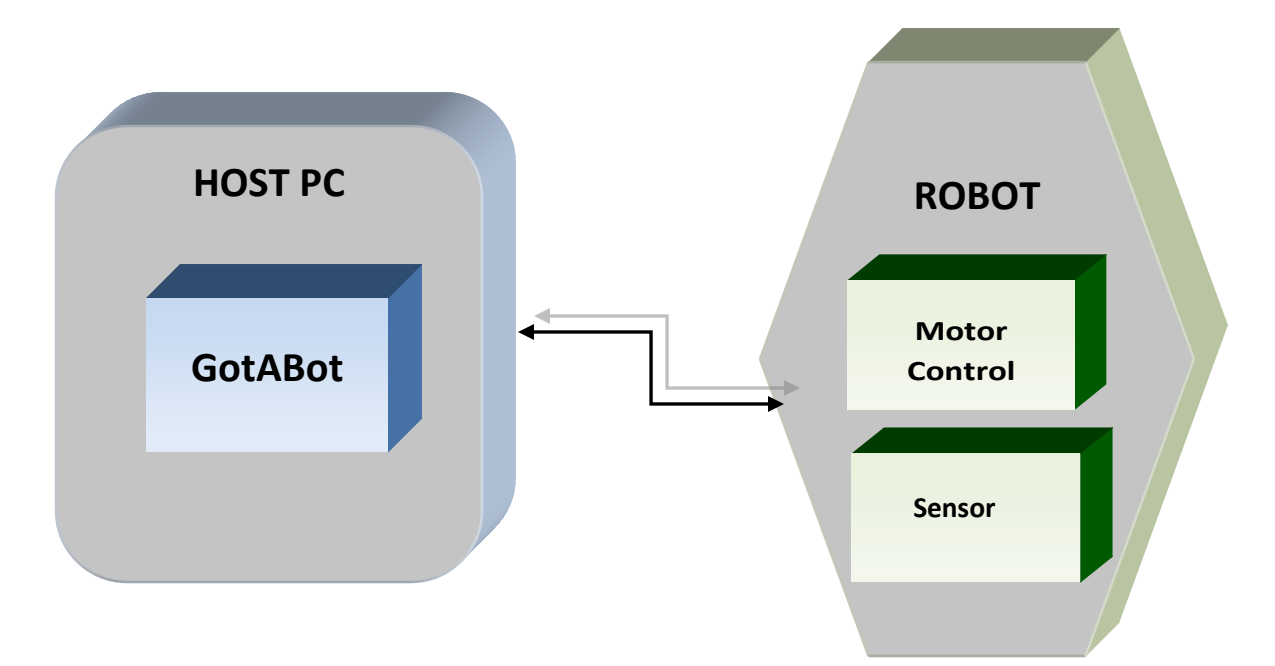

# *Other System Configurations*

Although the previous 'Simple System Configuration' works well, there are other configurations which may be more optimal for some applications:

- 1) If you wish to add additional behaviors, customize GotABot's operation, or allow a separate program to use all or portions of GotABot's functionality then see the chapter "[API](#page-29-0)".
- 2) A [Kinect](#page-68-0) or URG04 Scanner is easier to setup and can provide better performance than image recognition of Landmarks. For even more reliable results, both Scanner and Landmark recognition may be used simultaneously.

#### <span id="page-9-0"></span>**Installation**

For most applications, GotABot is installed on a host computer mounted on your robot.

The absolute minimum requirements of the computer are:

- Pentium® III class, Intel® Celeron®, or AMD processor, or better 1000 MHz or faster
- Windows XP or better (Windows XP must be updated with Net Framework )
- 256 MB RAM
- 150 MB of free Hard Disk Space

Naturally, for zippier performance, a more modern computer is desirable:

- Intel i3, or better
- Windows 10
- 4 GB RAM
- 150 MB of free Hard Disk Space

GotABot is a portable application and it may be unzipped or copied to any convenient directory.

# <span id="page-10-0"></span>**3. Creating a Map**

Maps are BMP files representing the environment the robot will operate in. They can be created by most graphics programs including Microsoft Paint.

- Black (Red=0, Green=0, Blue=0)areas represent walls, furniture and "out of bound" areas.
- **Grey** (Red=223, Green=223, Blue=223) represents areas which may be occupied or areas where the robot should not travel through unless it can find no other route.
- **White** (Red=255, Green=255, Blue=255) represents open space through which the robot is free to move.
- Purple (Red=128, Green=1, Blue=128) indicates areas which [Scanners](#page-12-0) indicate as empty but which are solid objects or areas where the Robot should not go.

# <span id="page-10-1"></span>**Scale**

*GotABot uses a map scale of 1 grid square = 1 square inch*.

# *Creating Maps With Microsoft Paint*

- *1) Measure the actual area you want mapped – be accurate.*
- *2) GotABot uses a map scale of 1 grid square = 1 square inch. As an example, a 10 x 12 foot space requires a map of 120 x 144 grid squares.*
- *3) Start Paint (Start -> Run..->'mspaint')*
- *4) Set the Map Size (Press Ctrl+E then set the map Width and Height)*
- *5) Set the Map Units (Press Ctrl+E then set the map units to 'Pixels')*
- *6) Enlarge the map (Press Ctrl+PgUp)*
- *7) Show a grid (Press CTRL+G)*
- *8) Using the grid and the mouse position indicator in the bottom-left, draw the map.*

As an example, this is a map that I use:

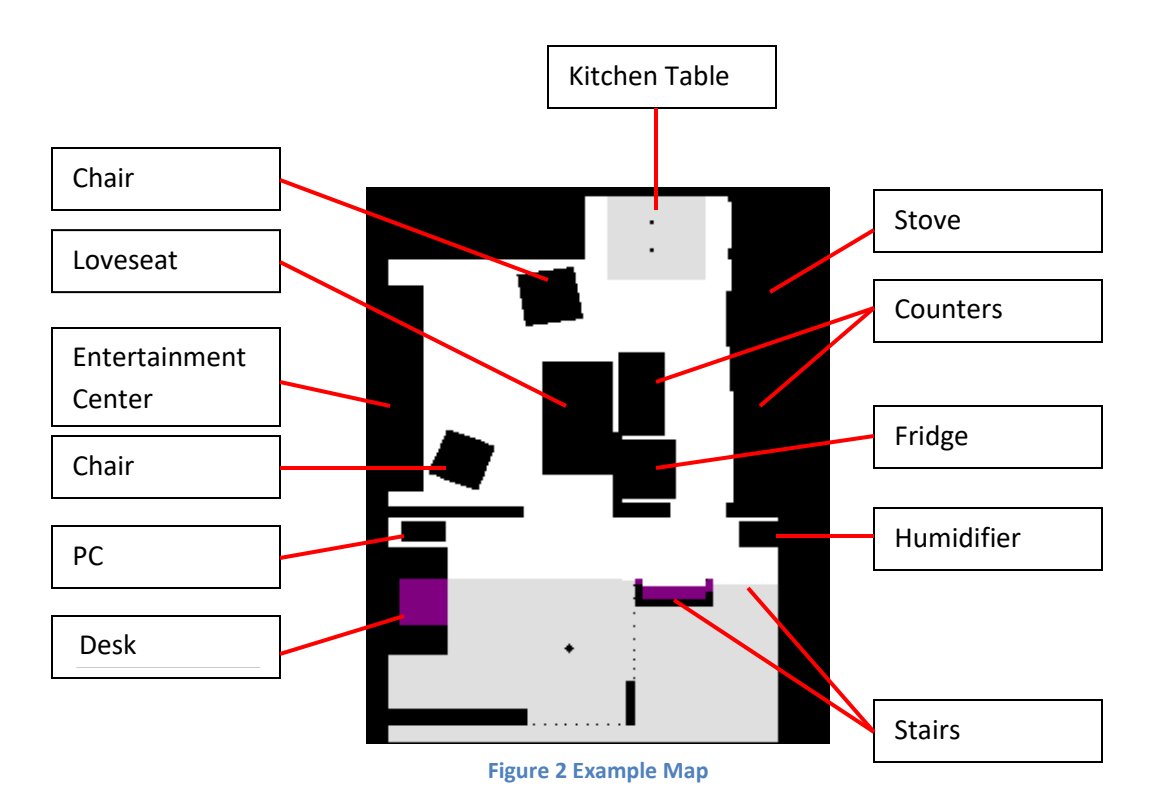

# *…but shouldn't the robot make the map?*

Well, it can (see the chapter on SLAM), but unfortunately, making a high accuracy map is a decidedly non trivial problem. Robot generated maps are especially problematic when the only measuring instruments are a cheap webcam, dodgy odometry and low cost range sensors. All in all, the best maps are drawn by old fashioned humans.

# **4. Scanner Configuration**

<span id="page-12-0"></span>GotABot provides interfaces to a Microsoft Kinect (first generation) or to a URG04 Laser Range Finder. Either will provide excellent localization and collision prevention. Localization using one of these Scanners is in many ways superior to using visual Land Marks as it is easier to configure, more accurate and localizes faster.

# <span id="page-12-1"></span>**Configuration**

Configure operation by opening the Scanner Configuration window ( click *Configure->Scanner*).

The Offset fields represent the Scanner's position on the robot relative to the robot's center (typically centered on the drive wheels). Click the 'Continuous Scan' box and adjust the Calibration sliders to correct any errors in the range measurements.

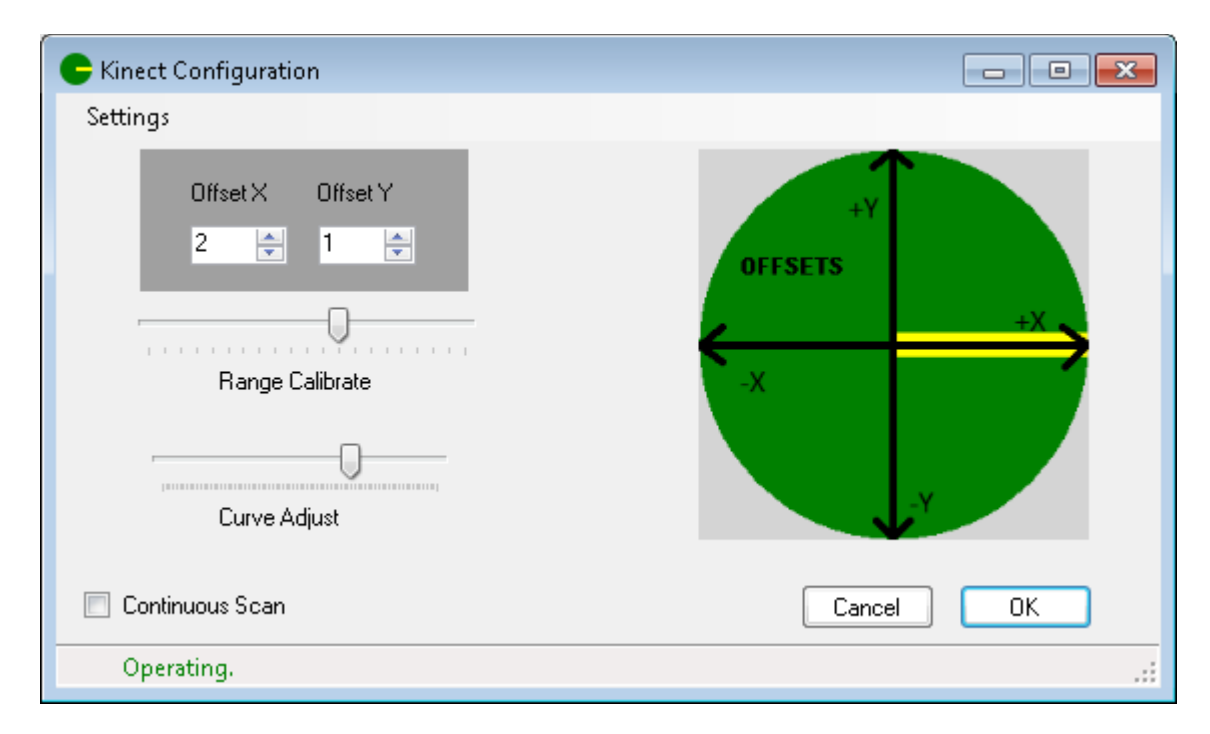

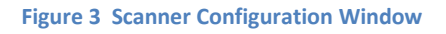

# *TIP: Kinect Installation*

The Kinect sensor requires an external power source beyond that applied through the USB port. Driver Version 1.8 is recommended. Install the SDK - not just the drivers.

# <span id="page-13-0"></span>**5. Landmark Configuration**

In addition to the Scanner interfaces, visual Landmark recognition may be used for determining the robot's position. Landmarks are user selected images that the robot can see through its webcam so as to recognize and measure range and direction to. Knowing the Land Mark's location and the estimated robot's position and orientation, GotABot uses simple geometry to determine where the robot is located.

For detection of Land Marks, GotABot provides interfaces to the Evolution Robotics RCC image recognition program (Available for download from the web).

# <span id="page-13-1"></span>**RCC**

This application is provided with the [Evolution Robotics](http://www.evolution.com/er1/) ER1 robot. Included in this application is a powerful image recognition utility suitable for identifying many types of images and useful for more than just ER1 control .

Install RCC in *c:\Program Files\ER1* or *c:\Program Files (x86)\ER1*

To configure this RCC application:

i) click *Settings->Remote Control*

ii) check *'Allow API control of this instance*'

iii) set *Port* = 9000

iv) *Password* = blank

(In the main GotABot window click *Configure-> Landmarks.* In the Landmark Configuration window click *Misc->Enable RCC.*)

If setup correctly, the RCC will display the following Window:

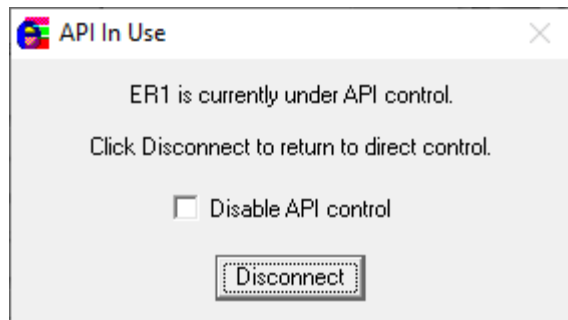

Establishing a Land Mark is realized by:

- 1) [Select](#page-14-0) the Landmark
- 2) Capture an image of it
- 3) [Enter it](#page-15-1) in the GotABot database

# <span id="page-14-0"></span>**Selection of Land Mark Images**

Without a doubt, the selection of good Land Marks is the most crucial component to ensuring adequate localization. A few well chosen Land Marks will be the equal of dozens of randomly chosen images of a typical home environment.

A good Land Mark will be:

- 1) Unique
- 2) Easily recognizable by the robot's image processing algorithm
- 3) Useable over a wide range of distance and angles

In practice, 2D images such pictures, posters and playing cards are excellent choices. When first setting up, it would be well advised to temporarily attach a few of these to strategically located spots. Later, they can be replaced or augmented by a series of normal room images.

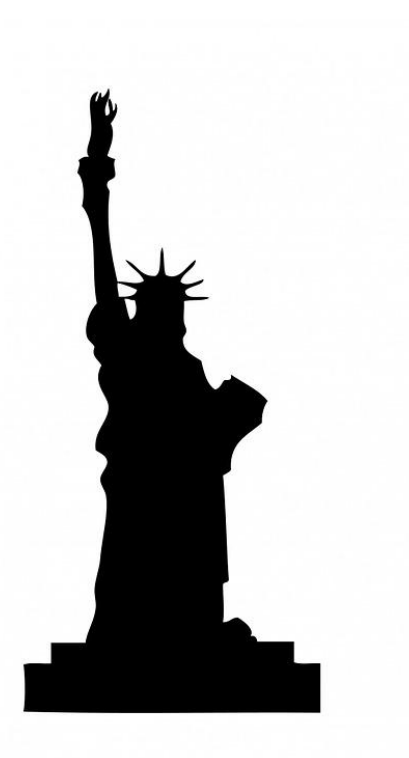

# <span id="page-14-1"></span>**Tips For Good Land Marks**

1) A good Land Mark should contain a number of high contrast features which the robot's algorithm can easily discern. Silhouette, or black and white, images are highly recommended!

**Figure 4 Example of a Highly Recognizable Land Mark**

- 2) Land Marks are most robust when they are in a single plane such as a picture, poster or playing card. Using such a Land Mark, the distance from robot to Land Mark can be estimated accurately over a wide range of distances and angles.
- 3) If Landmark images containing various features at various distances must be used, the valid region over which distance can be accurately measured will be relatively shallow. In such situations, it is best to make multiple Land Mark images, each at a slightly different distance.
- 4) Land Marks will yield more accurate range information when the orientation of the robot to Land Mark is close to that of the original image. If the Land Mark will be seen over a wide range of angles then create multiple Land Marks by capturing images at different angles.
- 5) Images which primarily consist of repeating features such as sets of drawers, slatted doors, patterned wallpaper or furniture, railings, etc, do not make good Land Marks.
- 6) Land Mark images which contain unwanted objects may be edited in Paint. Usually, the desired details may be easily isolated by overwriting everything else with grey rectangles.
- 7) Good locations for Land Marks include ends of corridors, doorways and any place where careful maneuvering is required to pass through tight spaces.
- <span id="page-15-1"></span>8) Ideally, the Land Mark should be at the same height as the camera.
- 9) Landmarks may not be recognized if they are placed against a 'busy' background. In such cases, a blank border around the land mark will improve recognition (i.e. if your landmark is, say, a picture attached to a patterned background then insert a slightly larger blank sheet of paper between the picture and the background)

# <span id="page-15-0"></span>**The Trouble With Land Marks**

As a rule of thumb, there should be at least one Land Mark visible at any location the robot is likely to stop. With one Land Mark, the robot's pose (i.e. – its position and orientation) can usually be calculated accurately, but sometimes, especially when the robot's pose is not accurately known, errors will occur and the pose will be *shifted*. Usually, these errors will be corrected with time and further localizations, but sometimes the snowball accelerate downhill, the reported pose drifts ever further from reality and the robot runs into a wall.

The treatment for this error condition is simple – add more Land Marks. Make sure that wherever the robot is likely to look, there is a good Land Mark. If there are two Land Marks visible everywhere then so much the better. Errors introduced by one Land Mark will be corrected by the others.

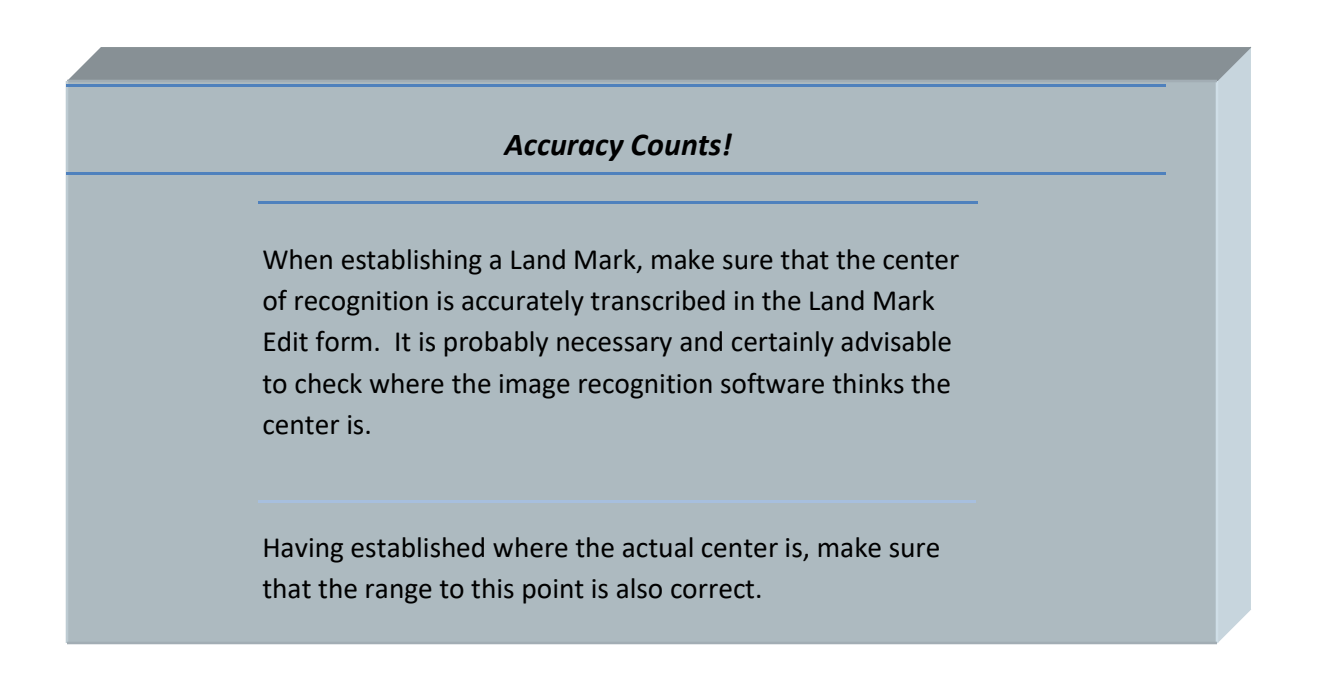

# <span id="page-16-0"></span>**The Edit Land Mark Window**

Land Marks are entered through the Edit Land Mark window (In the main window click *Configure->Landmarks.* In the Landmarks Configuration window click *LandMarks*.)

. Remember to save your settings after making change s (*Click File->Save Settings*).

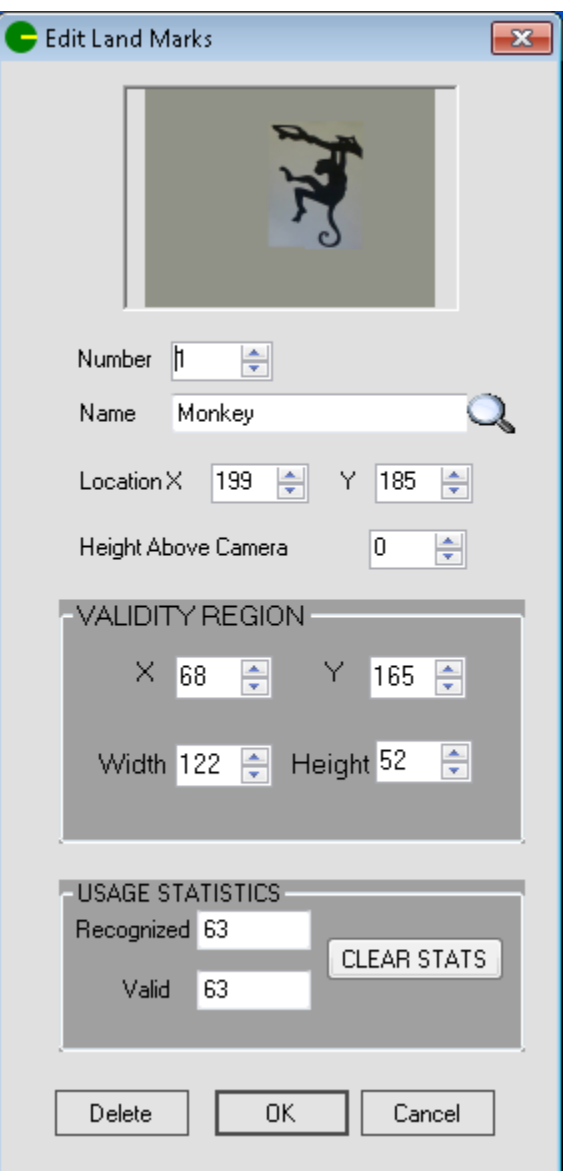

Figure 5 Edit Land Mark Form

#### <span id="page-17-0"></span>**Land Mark Number**

Each Land Mark has a unique number. As the number field is changed, the corresponding Land Mark and its [Validity Region](#page-17-3) are plotted on the map.

# <span id="page-17-1"></span>**Land Mark Name**

The Land Mark Name field must contain the exact name reported by the image recognition program.

# <span id="page-17-2"></span>**Search Land Mark Name**

Pressing the Magnifying Glass icon beside the Name field allows a search of the Land Mark database by name.

#### <span id="page-17-3"></span>**Land Mark Location**

This is the location of the center of the Land Mark. It may be entered by:

- 1) Click on either of the Location X or Y up / down entry box.
- 2) Click on the map at the location of the Land Mark.

# <span id="page-17-4"></span>**Height Above Camera**

This is an optional field, but it can help to calculate a more accurate range to a LandMark when the LandMark is not at camera level. This is typically useful when the camera is near ground level and the LandMark is, say, a picture hung at a much higher eye level.

# <span id="page-17-5"></span>**Land Mark Validity Region**

To lessen the chance of harm due to false Land Mark recognitions, a validity region is required for each Land Mark. This region restricts the area and robot orientation within which the recognition will be judged to be valid.

The validity area is a rectangle and is entered by:

- 1) Click on either of the Validity Region X or Y up / down entry box.
- 2) On the map, position the mouse at one of the Validity Region's corners, press the left button and draw a rectangle - Top Left to Bottom Right. Release the button.

#### <span id="page-17-6"></span>**Land Mark Usage Stats**

These values are generated by the GotABot program and provide information on the usefulness of each Land Mark. Low Recognition or Validity numbers may be an indication that the Land Mark information is incorrect or that a better Land Mark is required.

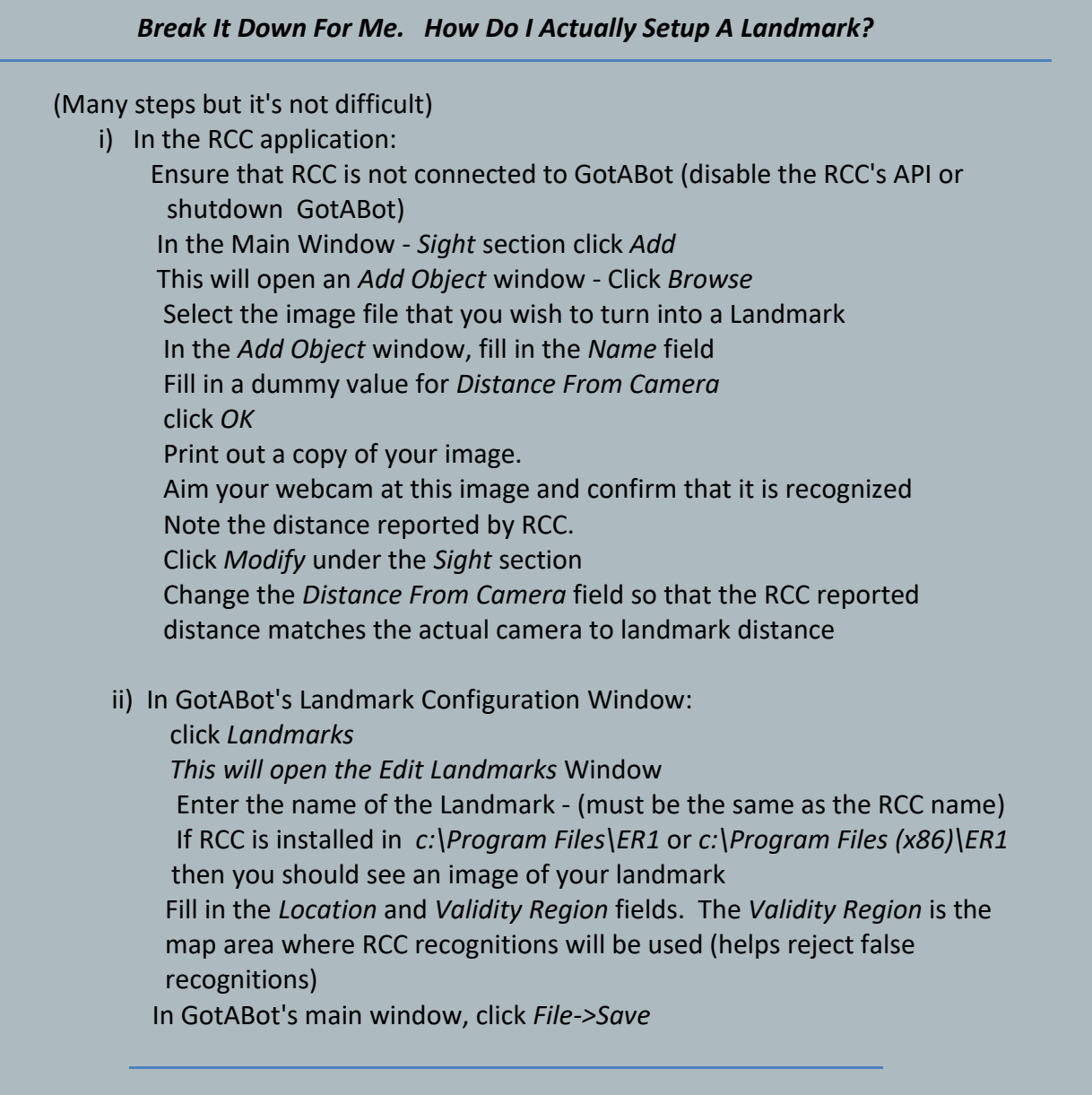

# <span id="page-19-0"></span>**6. Additional GotABot Configuration**

A number of other parameters may also be set.

# <span id="page-19-1"></span>**Robot Selection**

Selection of a robot to control is achieved through this option (*Click Configure->Bot->Robot Select ->* and select your robot.

# <span id="page-19-2"></span>**Pose**

The robot's pose may be set with this option (*Click Configure-> Pose*). A robot's pose is a series of parameters which describes the robot's position on a map, the direction it is facing, and the uncertainties in each of these parameters.

# <span id="page-19-3"></span>**Settings**

GotABot's configuration setting may be saved or reloaded by selecting the "File" menu Settings options.

# <span id="page-19-4"></span>**Robot Diameter**

The robot's diameter may be set with this option (*Click Configure->Bot->Robot Diameter*). The Robot Diameter not only determines the smallest openings the Robot can move through, but it also sets the distance the Robot will try to stay away from walls and other obstructions. Setting the diameter too large will restrict the Robot from certain openings and/or may cause the Robot to perform many small "stop, turn and go" corrections while navigating narrow spaces. Setting the diameter too small will result in the Robot colliding with the walls. It's a tradeoff.

# <span id="page-19-5"></span>**Camera Resolution**

This setting will define the camera's resolution. (In the main window click *Configure->Landmarks.* In the Landmarks Configuration window click *Camera->Camera Resolution.*)Click on the resolution desired.

# <span id="page-19-6"></span>**Camera FOV**

This setting will define the camera's diagonal FOV or Field Of View (In the main window click *Configure- > Landmarks.* In the Landmark Configuration window click *Camera-> FOV.*)

# <span id="page-19-7"></span>**Camera Offset**

This setting will define how far the camera is from the *turning* center of the robot (a positive value indicates that the camera is closer to the front of the robot than the turning center) (In the main window click *Configure-> Landmarks.* In the Landmark Configuration window adjust the *Offset X* field.) Note – the turning center is usually centered between the two drive wheels.

# <span id="page-20-0"></span>**Velocity**

The robot's linear velocity may be set with this option (*Click Configure->Bot->Velocity*)

# <span id="page-20-1"></span>**Robot Acceleration**

The robot's linear acceleration may be set with this option (*Click Configure->Bot->Acceleration*)

# <span id="page-20-2"></span>**Robot Angular Velocity**

The robot's angular velocity may be set with this option (*Click Configure->Bot-> Angular Velocity*)

# *TIP: Camera Selection / Configuration*

Get the very best camera you can afford.

- a) Choose a camera with a wide Field Of View. A minimum 60 degree FOV is recommended. More is better.
- b) Choose a camera with good low light capability.
- c) Choose the highest resolution the camera and PC speed will support. 1280 x 1024 works well. Even higher resolutions are better.

# <span id="page-20-3"></span>**Robot Angular Acceleration**

<span id="page-20-4"></span>The robot's angular acceleration may be set with this option (*Click Configure->Bot-> Angular Acceleration*)

# <span id="page-21-0"></span>**Docking Configuration**

Docking is the process which allows the Robot to (automatically) recharge its batteries.

To configure automatic docking click *Configure->Dock:*

- 1) Dock Location is the *Robot* location when docked.
- 2) Docked Orientation is the Robot's orientation when docked.
- 3) Back In should be checked if the Robot must back into the Dock.
- 4) The Laptop Battery and Robot Battery Trigger fields will trigger an automatic docking operation when either of the respective battery levels falls below the trigger level

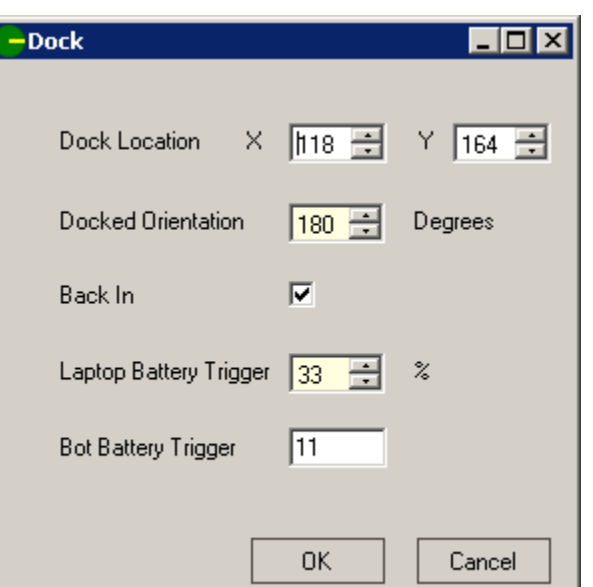

# <span id="page-21-1"></span>**Localization Time**

**6 Docking Configuration Form**

This setting may be used to control the length of time that

GotABot will search for landmarks. Longer times will increase the number of times landmarks will be recognized (up to a maximum of 25 valid recognitions) thereby improving the localization accuracy. This setting may need to be increased if the image processing software is running on a slow PC or if other programs such as video servers are consuming the PC's time. (In the main window click *Configure-> Landmarks.* In the Landmark Configuration window click *Misc-> Visual Localization Time.)*

# <span id="page-21-2"></span>**Mute**

This setting prevents GotABot from speaking. (*Click Configure->Options->Mute*)

# <span id="page-21-3"></span>**API Password**

Sets the Password used to verify API commands. (In GotABot's main window Click *Configure->API Password*).

# <span id="page-22-0"></span>**7. Operation**

# <span id="page-22-1"></span>**Software**

By default, GotABot assumes that it is controlling an [Evolution Robotics ER1](#page-52-1) robot or a [Heathkit Hero 1.](#page-56-2)

# <span id="page-22-2"></span>**Operation Controls**

# <span id="page-22-3"></span>**Destination**

The robot may be commanded to go to a destination by:

- 1) Click on the Tool Bar's Destination Icon ( $\bigtimes$ )
- 2) Click on the map at the desired position

A yellow path (follow the yellow brick road) will be drawn on the map leading from the robot to the destination and the robot will be commanded to follow it.

# <span id="page-22-4"></span>**Robot Position**

The robot's position on the map may be changed by:

- 1) Click on the Tool Bar's Robot Icon  $\binom{1}{k}$
- 2) Click on the map at the desired position
- 3) Click on the Tool Bar's Robot Orientation

up/down controls ( Orientation 0

- 4) Adjust to the desired orientation
- OR Click *Configure-> Pose* and adjust as required.

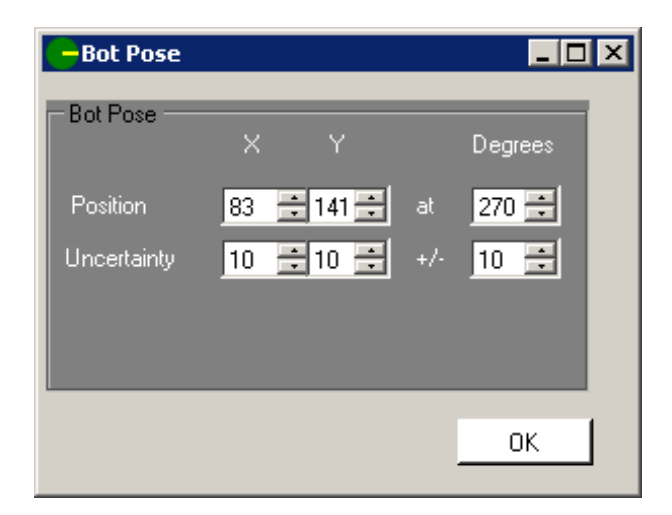

**Figure 7 Robot Pose Form**

# <span id="page-23-0"></span>**Dock**

Docking is the process which allows the Robot to (automatically) recharge its batteries. Docking Configuration is described in [Docking Configuration.](#page-20-4) To manually initiate a docking operation click *Tools->Dock* .

# <span id="page-23-1"></span>**Localize**

Selecting this option (*Click Tools->Localize*) will force GotABot to use [Land Marks](#page-13-0) and / o[r a](#page-12-0) [Scanner](#page-12-0) to determine its position and orientation

# <span id="page-23-2"></span>**Simulated Movement**

Selecting this option (*Click Configure->Options->Simulated Movement*) will prevent GotABot from communicating with the robot. Instead, robot movement is simulated on the map.

# <span id="page-23-3"></span>**Stop**

*Double* clicking on this Tool Bar icon (<sup>STOP</sup>) will force the robot to stop.

# <span id="page-23-4"></span>**Debugging**

When something screws up (and it surly will) or acts in an unexpected fashion, it is helpful to review the robot's actions. A log file of GotABot's operations is provided for this purposes *(click File->Open Log File*). This file, *GotABot\_Log.txt*, may be consulted to review movement, localization and other events.

# <span id="page-23-5"></span>**Manual Controls**

As well as using the normal Menu selections, GotABot may be controlled by the following keys:

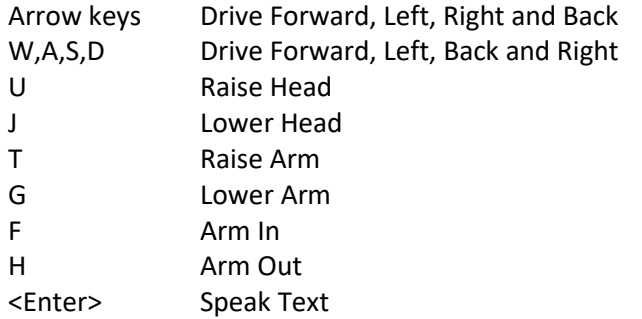

# **8. Voice Commands**

<span id="page-24-0"></span>Voice commands are provided via the web service **IFTTT** and through Google Home or Alexa. If using Google Home a stop command could be issued by saying:

# "*Hey google trigger stop"*

All of the following commands must be preceded by the appropriate wake phrase, either "*Hey Google*" or "*Alexa*". If desired, the command syntax may be modified in IFTTT. In the following examples,. I added the words "*trigger*" or "*execute*" to many of the commands so that IFTT would be better able to recognize and correctly parse them. I chose "*execute*" as a way of instructing IFTTT the Command ends with a number. Except for "*go to*" commands, the other commands are preceded by saying "*trigger*".

The following is a partial list of commands which may be implemented.

Note that all of these Command phrases may be modified in IFTTT.

# GotABot User Guide

#### **VOICE COMMAND ACTION**

- 
- " *execute turn right 45*" Turn 45 degrees right " *execute turn left 30*" Turn 30 degrees left
- " *trigger status* " Report status
- 
- " *trigger remember my face*" Train the Face Recognizer " *trigger remember me*" Train the Face Recognizer
- *" trigger close"* close the gripper " *trigger photo*" Take a photo
- 

" *trigger stop* " Stop all motion

" *execute forward 12*" Move forward twelve inches " *execute back 8*" Move backwards eight inches

" *trigger localize*" Perform a localization operation " *trigger recharge*" The Communication of Go to dock and recharge

*" trigger look up"* Look up *(requires Kinect or camera mounted on arm) " trigger look down"* Look down *(requires Kinect or camera mounted on arm)* " *trigger look at me*" Look directly at nearest face (*requires URG04*) " *trigger my name is Bob*" Tell the Face Recognizer your name " *trigger who am i*" Say who is *seen* (Azure recommended)

*" trigger open"* open the gripper *" trigger home"* return the arm to its home position " *execute out 10*" Move gripper forward 10 mm " *execute in 22*" Move gripper back 22 mm " *execute up 115*" Move gripper up 115 mm " *execute down 37*" Move gripper down 37 mm

" *go to kitchen*" Go to the kitchen *(define kitchen location in IFTTT)* " *execute pick up 3*" Drive to and pick up object 3 " *trigger batch test*" Execute batch file 'test.bat' " *trigger guard mode*" Detect movement near Bot (*requires URG04)*

*"trigger follow me"* Follows closest person or pet (requires URG04 or Azure) *"trigger describe person"* Describe person (*requires Azure) "trigger describe scene"* Describe scene *(requires Azure) "trigger identify objects"* Identifies objects *(requires Azure)*

" *trigger quit*" Exit and close GotABot " *trigger shutdown*" Exit and shutdown PC

# <span id="page-26-0"></span>**Voice Setup**

# <span id="page-26-1"></span>**Device Required**

Make sure you have a Google Home or Alexa voice controlled speaker. Each provides a superior voice recognition service.

#### <span id="page-26-2"></span>**Router Configuration**

Configure your router to forward Ports 9100 and 9400 to the PC running GotABot. On my router, P*ort Forwarding* is under *Network Settings -> Advanced. (*YMMV)

#### <span id="page-26-3"></span>**DDNS**

If your internet provider does not assign static IP addresses then sign up with one of the free DDNS services. I use the Free Dynamic DNS from [https://www.noip.com/remote-access.](https://www.noip.com/remote-access)

#### <span id="page-26-4"></span>**GotABot API Configuration**

Choose an API password (Click Configure->API Password)

#### <span id="page-26-5"></span>**IFTTT Account**

- 1) Goto **IFTTT**
- 2) Sign in or sign up for an account.

#### <span id="page-26-6"></span>**IFTTT Configuration for Alexa**

#### *Alexa IFTTT App Example*

Let's create a simple app that requests a status report:

- 1. Go to <https://ifttt.com/create>
- 2. Click *+This*
- 3. Choose [Amazon](https://ifttt.com/create/if-amazon_alexa?sid=3) Alexa
- 4. Choose "Say a specific phrase"
- 5. Type t*rigger status* in the "*What Phrase*" box
- 6. Click "*Create Trigger*"
- 7. Click *+That*
- 8. Click *webhooks*
- 9. Click *"Make a web request"*
- 10. *Set the URL box to "*http://*IPAddress*:9100/exec?pw=*Password*&script= status&end" replace *IPAddress with your IP address or ddns server; and Password with your API Password*
- 11. Set Method to "*POST"*
- 12. *S*et Content-Type to "**text/plain**"
- 13. Click "*Create Action*"
- 14. Click "*Finish*"

#### *Alexa Status Test*

When you say *"Alexa trigger status",* IFTTT will send an API command to your IP address at Port 9100. GotABot will then recite its status.

# *More Alexa Commands*

Additional commands may be created by copying and modifying the above. Choose a command from the *API Commands* table in the manual. Simply change the trigger phrase to something appropriate and substitute the API command for status in *script= status*

#### <span id="page-27-0"></span>**IFTTT Configuration for Google Home**

Google Home provides an easier yet more powerful interface than Alexa. Whereas each Alexa Applet can handle only one specific command, Google Home allows for more general purpose Applets, thereby cutting the total number of Applets required.

#### *Google Home IFTTT Trigger Applet*

Let's make a Trigger Applet which can handle most API commands.

- 1. Go to <https://ifttt.com/create>
- 2. Click *+This*
- 3. Choose [Google](https://ifttt.com/create/if-google_assistant?sid=3) Assistent
- 4. Choose "Say a phrase with a text ingrediant"
- 5. Type t*rigger \$* in the "*What do you want to say*" box
- 6. Click "*Create Trigger*"
- 7. Click *+That*
- 8. Click *webhooks*
- 9. Click *"Make a web request"*
- 10. *Set the URL box to "*http://*IPAddress*:9100/exec?pw=*Password*&script= {{TextField}}&end" replace *IPAddress with your IP address or ddns server; and Password with your API Password*
- 11. Set Method to "*POST"*
- 12. *S*et Content-Type to "**text/plain**"
- 13. Click "*Save*"

#### *Google Home IFTTT Execute Applet*

Let's make an Execute Applet which can handle API commands which end with a number

- 1. Go to <https://ifttt.com/create>
- 2. Click *+This*
- 3. Choose [Google](https://ifttt.com/create/if-google_assistant?sid=3) Assistent
- 4. Choose "Say a phrase with both a number and text ingrediant"
- 5. Type execute *\$ #* in the "*What do you want to say*" box
- 6. Click "*Create Trigger*"
- 7. Click *+That*
- 8. Click *webhooks*
- 9. Click *"Make a web request"*
- 10. *Set the URL box to " http:// IPAddress:9100/exec?pw= Password &script= {{TextField}}&xx= {{NumberField}}&end* "

replace *IPAddress with your IP address or ddns server; and Password with your API Password*

11. Set Method to "*POST"*

- 12. *S*et Content-Type to "**text/plain**"
- 13. Click "*Save*"

#### *Google Home IFTTT Go To Applet*

Let's make an example Go To Applet. This one instructs GotABot to go to the kitchen, which, in this example, is at coordinates 180,115. You will need to create a separate Applet for each destination.

- 1. Go to <https://ifttt.com/create>
- 2. Click *+This*
- 3. Choose [Google](https://ifttt.com/create/if-google_assistant?sid=3) Assistent
- 4. Choose "Say a simple phrase "
- 5. Type *go to kitchen* in the "*What do you want to say*" box
- 6. Click "*Create Trigger*"
- 7. Click *+That*
- 8. Click *webhooks*
- 9. Click *"Make a web request"*
- 10. *Set the URL box to " http://IPAddress:9100/exec?pw=Password& script=set&script2=destination&script2=destination&script3=180&script4=115&end* " replace *IPAddress with your IP address or ddns server; and Password with your API Password*
- 11. Set Method to "*POST"*
- 12. *S*et Content-Type to "**text/plain**"
- 13. Click "*Save*"

# **9. API**

<span id="page-29-0"></span>Up to this point, we have discussed how GotABot may be controlled through the GUI (Graphical User Interface) or [via voice commands.](#page-24-0) This chapter will explore an alternate control method, the API (Application Program Interface). The API is accessed by opening a TCP/IP socket to GotABot and using simple text commands to control GotABot and / or any robots connected to GotABot. This method of providing control is common and widely used by many robot control programs.

An API is especially useful when we have a higher level program or script which provides additional functions or behaviors for the robot. Theoretically, one could create a stack of API enabled programs, each relying and building on lower level functions to achieve new heights of robot behavior.

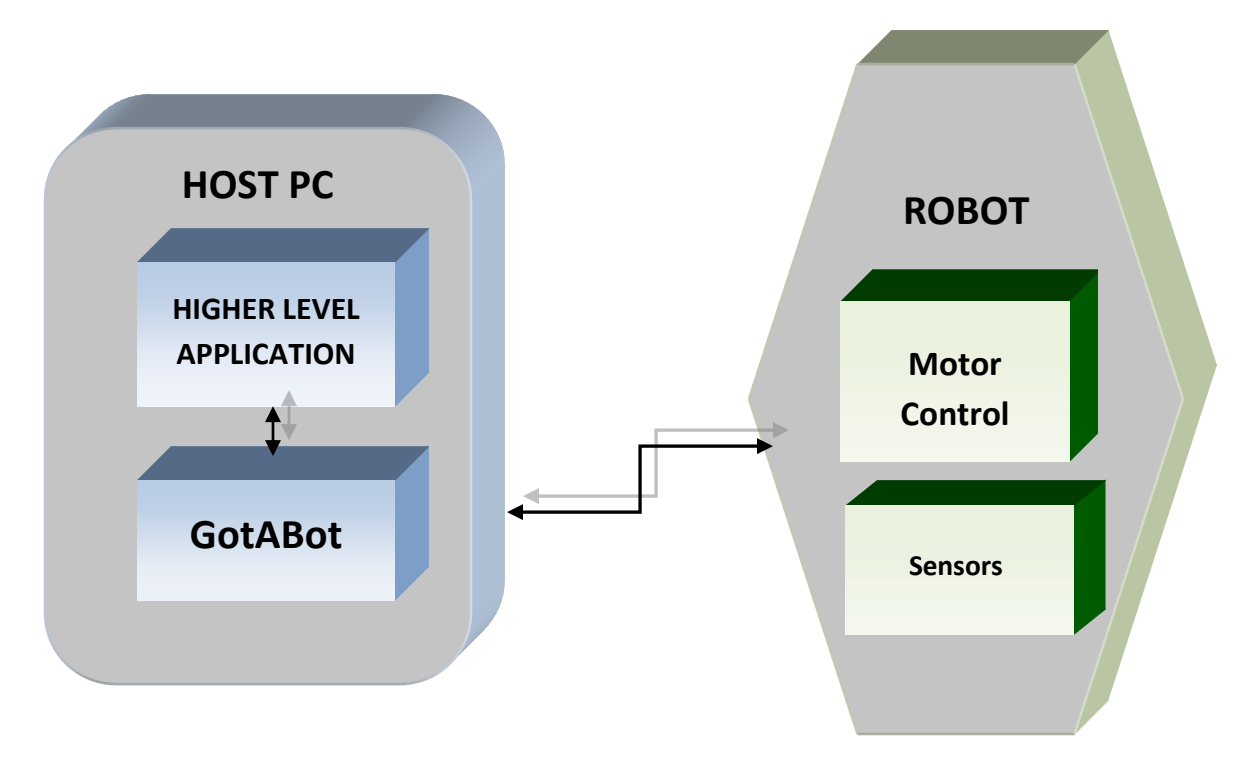

GotABot contains two identical API interfaces (port 9100 or port 9400), either of which can be used by other programs or the user to pass commands or data to GotABot.

# <span id="page-29-1"></span>**Accessing the API through Telnet**

Accessing the API can be as simple as using a Telnet session. Although manual telnet control may have limited practical applications, it is very useful for debugging the commands and their sequences before implementing them in a script or program.

There are many different telnet programs but, as an example, here is how one could telnet to GotABot using the telnet program provided with Windows XP:

- 1) On the PC, click the **Start** button (lower left corner of your screen).
- 2) Click **Run** and type: "*telnet <ip address> <port>"*

Where the <ip address> is th[e ip address](#page-19-2) of the PC running GotABot and <port> is 9100 for API #1 or 9400 for API #2 An example could be "*telnet 192.168.1.150 9100*"

3) Once connected, any of the API [commands](#page-31-0) may be entered into the Telnet program.

# *TIP – Install Telnet Client for Windows 7, 8 or 10*

As explained in [http://technet.microsoft.com/en-us/library/cc771275\(v=ws.10\).aspx,](http://technet.microsoft.com/en-us/library/cc771275(v=ws.10).aspx) the telnet client is not installed by default for Windows 7, 8 or 10.

#### **TO INSTALL:**

- 1. Open a command prompt window. Click **Start**, type **cmd** in the **Start Search** box, right click on *cmd.exe* and choose "*Run as administrator*"
- 2. Type the following command:

pkgmgr /iu:"TelnetClient"

3. Follow any prompts to install.

# <span id="page-31-0"></span>**API Commands**

 <PW> [stop](#page-45-1) <PW> pause <PW> [turn right xx](#page-32-0) <PW> [turn left xx](#page-32-2) <PW> [forward xx](#page-33-0) <PW> [back xx](#page-33-2) <PW> [set destination xx xx](#page-32-0) <PW> [set pose xx xx xx xx xx xx](#page-39-1) <PW> [dock](#page-42-1) <PW> [localize](#page-45-0) <PW> [get status](#page-41-0) <PW> [get status](#page-42-0) full <PW> [get path xx xx](#page-43-2) <PW> [home](#page-34-3) *(requires arm)* <PW> [open](#page-34-3) (*requires arm)* <PW> [close](#page-34-3) *(requires arm)* <PW> [pick up xx](#page-37-0) *(requires arm or Vector)* <PW> [put down](#page-35-1) *(requires arm or Vector)* <PW> [pull](#page-37-1) xx *(requires arm )* <PW> up xx *(requires arm or Vector)* <PW> down xx *(requires arm or Vector)* <PW> in xx *(requires arm)* <PW> out xx *(requires arm)* <PW> [arm angles xx xx xx xx xx](#page-38-0) *(requires arm)* <PW> [set gripper xx xx](#page-36-2) *(requires arm)* <PW> [locate object xx](#page-36-1) *(requires arm)* <PW> [get snack](#page-41-0) xx xx xx xx*(requires Vector)* <PW> [get object](#page-47-0) xx xx xx xx xx*(requires arm)* <PW> look up (requires arm or Kinect *or Vector*) <PW> look down (requires arm or Kinect *or Vector*) <PW> look at me (requires URG04) <PW> remember my face <PW> my name is ssssss <PW> [guard mode](#page-45-2) ssssss (requires URG04 and/or camera) <PW> [patrol xx xx](#page-46-1) xx <PW> clean (requires Vector) <PW> describe person (requires Azure) <PW> describe scene (requires Azure) <PW> detect objects (requires Azure) <PW> who am i (Azure recommended but not required) <PW> follow me (requires URG04 or Azure) <PW> photo <PW> batchfile ssssss <PW> speak ssssss <PW> [find ssssss](#page-43-3) (requires Azure) <PW> quit <PW> shutdown <PW> help

(where xx is an integer, ssssss is a string and <PW> is the AP[I Password.](#page-21-3) All commands must be preceeded by the Password)

# <span id="page-32-2"></span><span id="page-32-0"></span>**Turn Right Command**

Instructs GotABot to turn right.

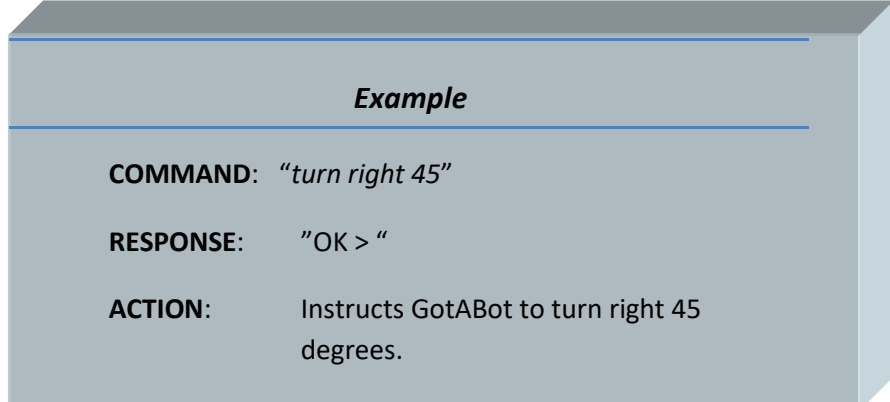

# <span id="page-32-1"></span>**Turn Left Command**

Instructs GotABot to turn left.

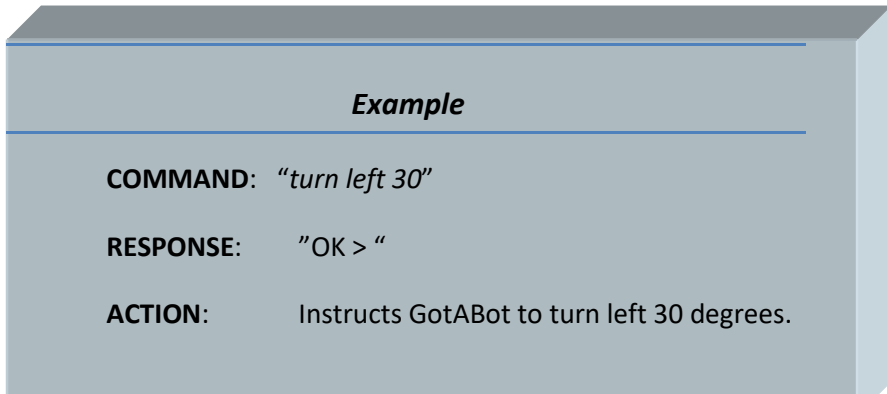

# <span id="page-33-2"></span><span id="page-33-0"></span>**Forward Command**

Instructs GotABot to move forward.

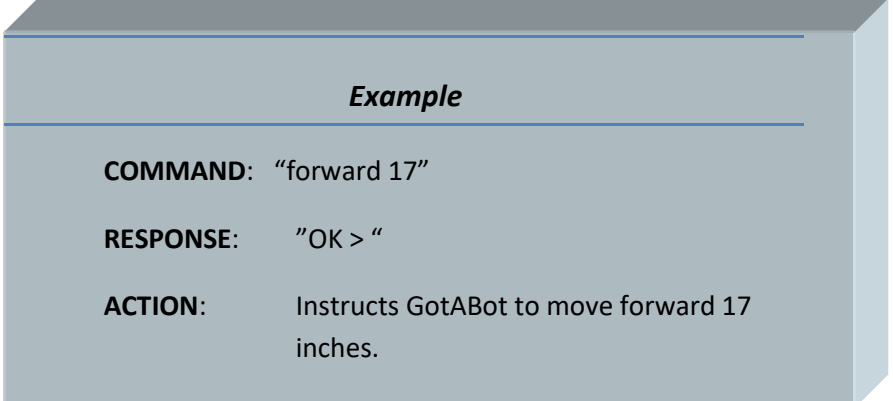

# <span id="page-33-1"></span>**Back Command**

Instructs GotABot to move back.

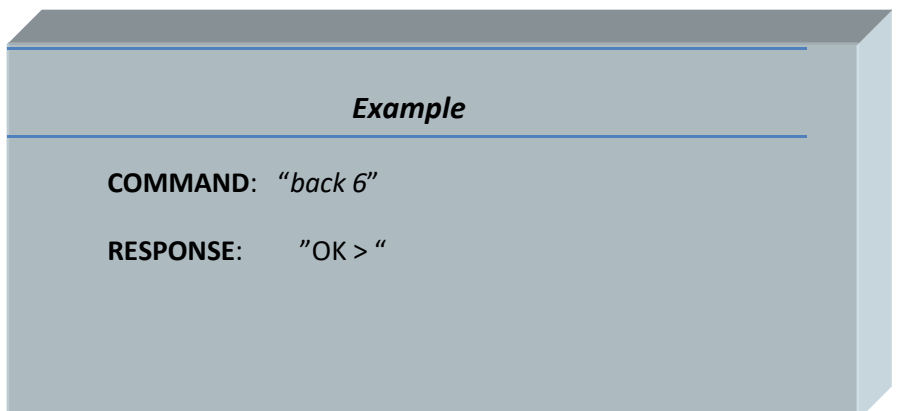

# <span id="page-34-3"></span><span id="page-34-0"></span>**Home Command**

Instructs GotABot to move its arm to the home position.

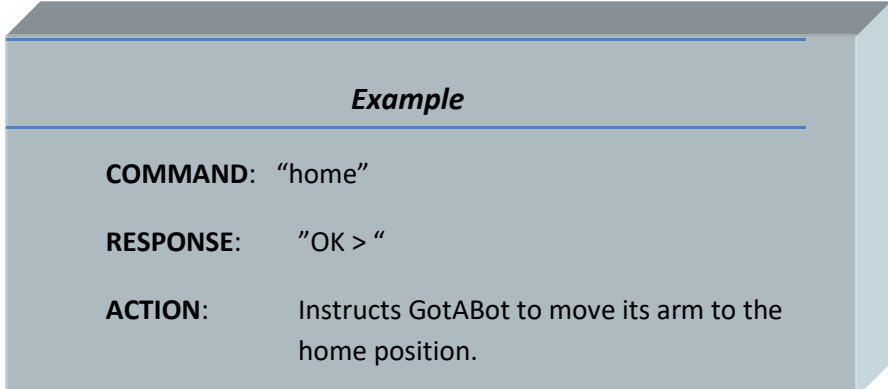

# <span id="page-34-1"></span>**Open Command**

Instructs GotABot to open its gripper.

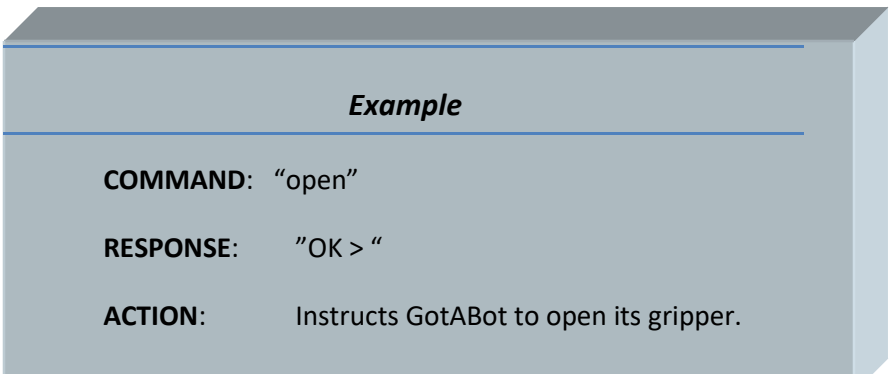

# <span id="page-34-2"></span>Close Command

Instructs GotABot to close its gripper.

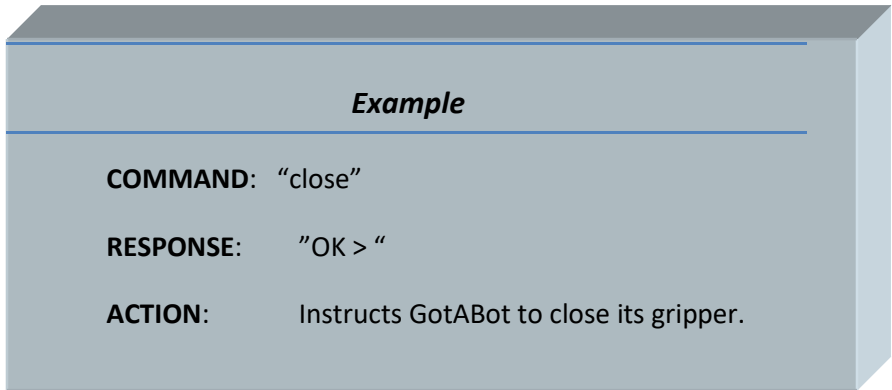

# <span id="page-35-0"></span>Pick Up Command

Instructs GotABot to drive to and pick up an [object.](#page-47-0)

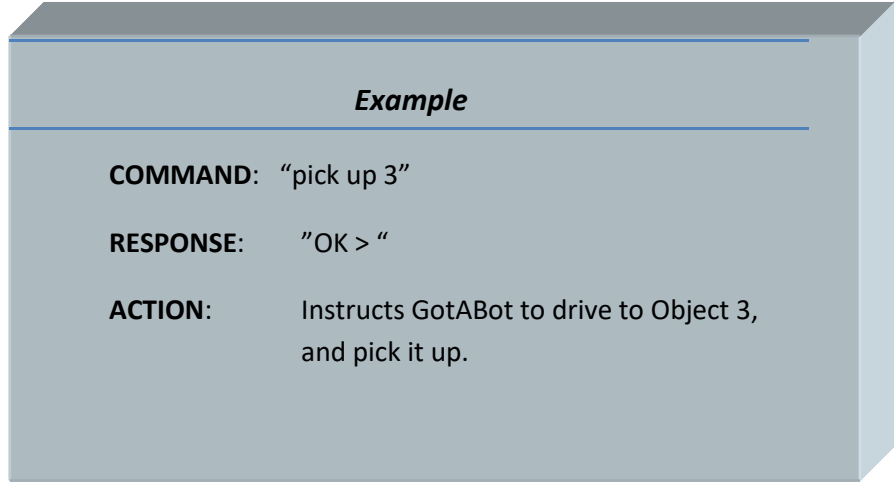

# <span id="page-35-1"></span>**Put Down Command**

Instructs GotABot to drive to a location and put down whatever it is carrying.

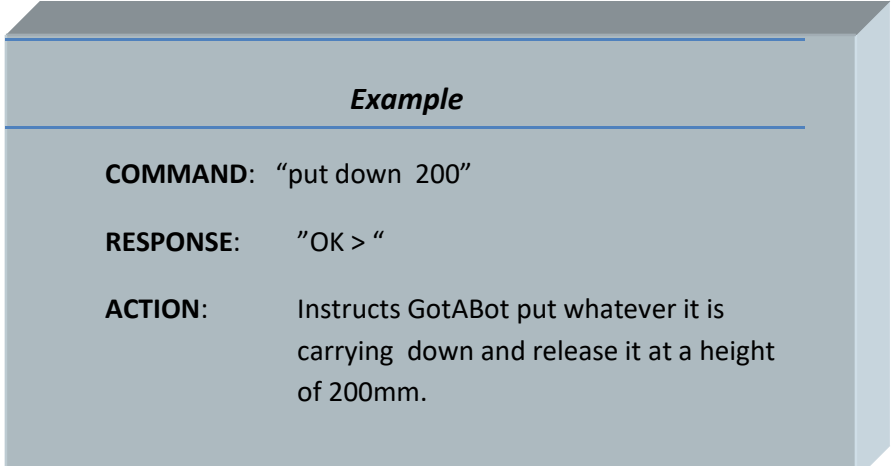
# **Set Gripper**

Set the Gripper's position relative to the center of the Bot.

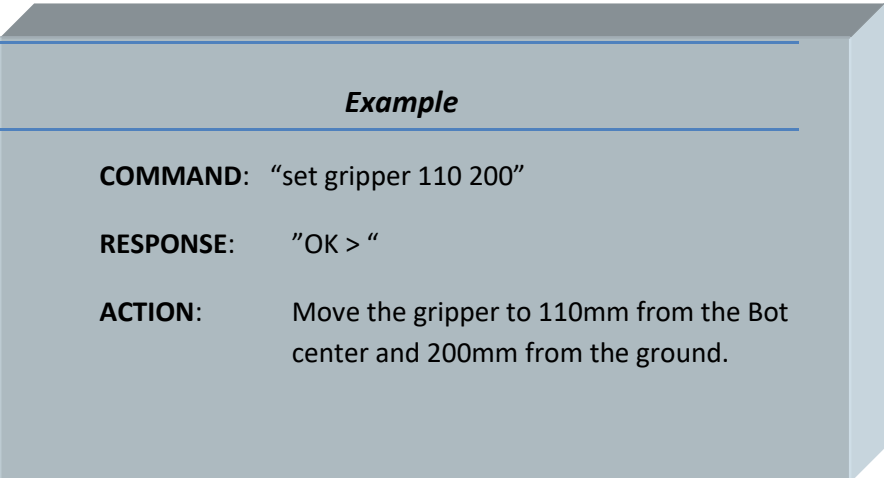

## **Locate Object**

Locate an **object**. The Bot must be facing the object.

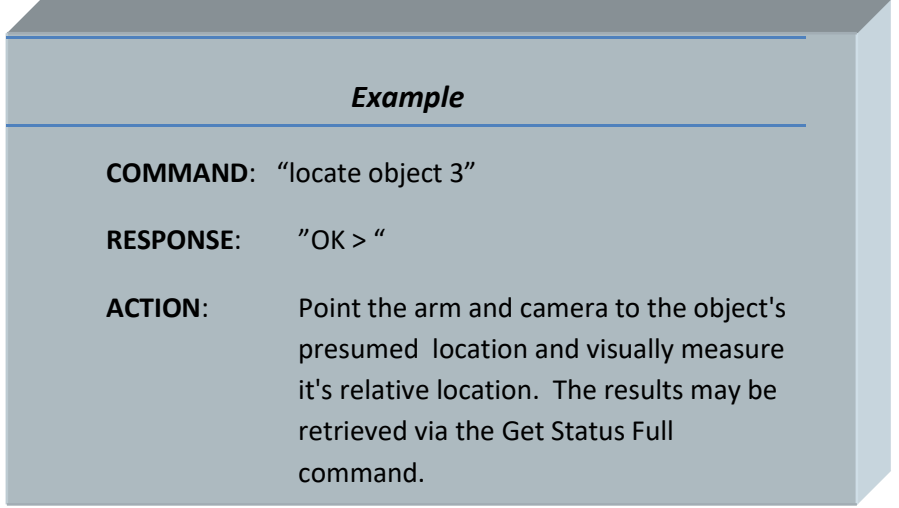

# Pick Up Command

Instructs GotABot to drive to and pick up an object.

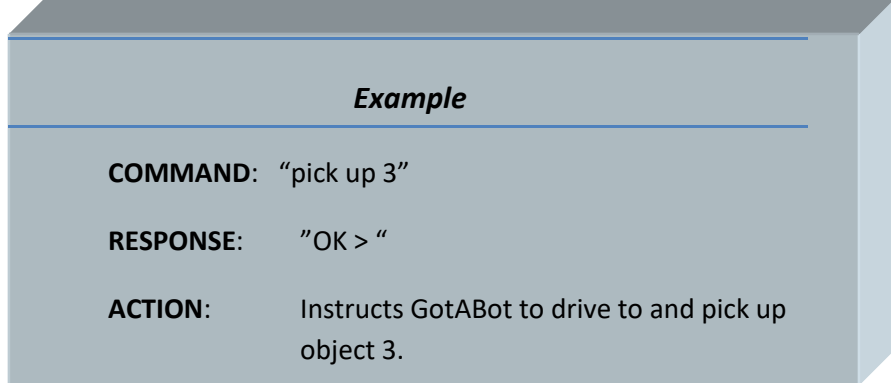

## Pull Command

Instructs GotABot to drive to and pull an object.

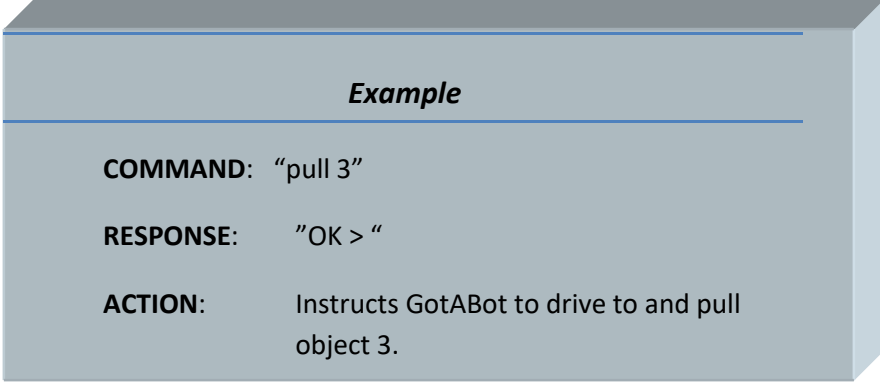

# Arm Angles Command

₫

Set the arm's joint angles.

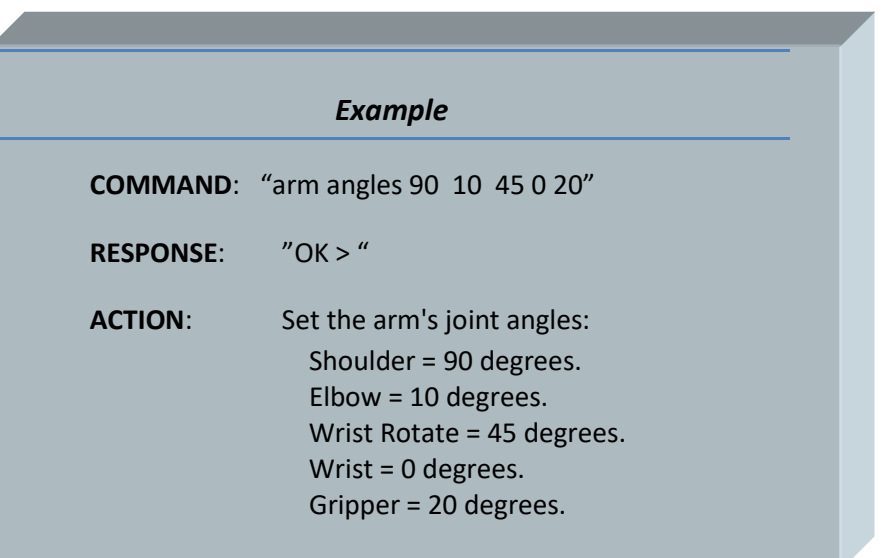

### **Set Destination Command**

This command is equivalent to the GUI's **[Destination](#page-22-0)** command.

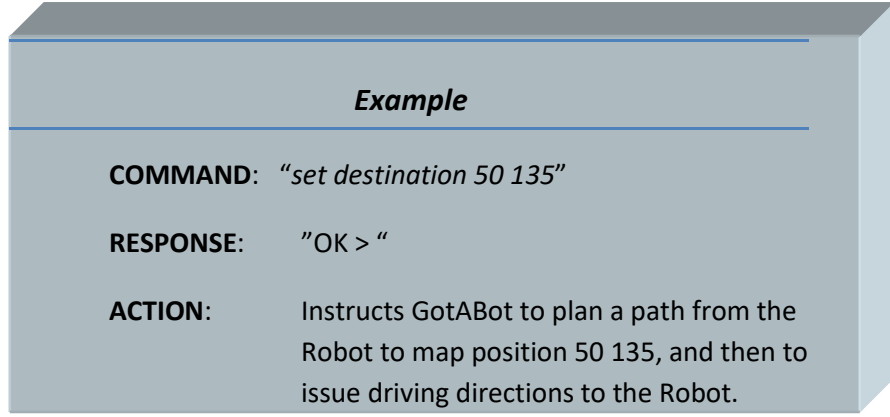

#### **Set Pose Command**

This command allows the calling program to set the robot's location, orientation and uncertainties. The command format is:

set pose <location x> <location y> <uncertainty x> <uncertainty y> <orientation> <orientation uncertainty>

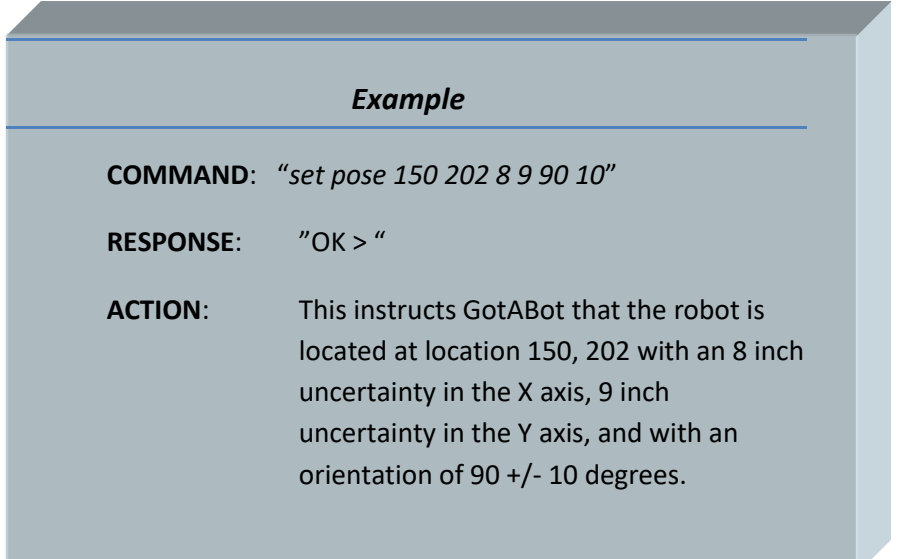

#### **Set Orientation Command**

This command allows the calling program to set the robot's orientation and uncertainty. The command format is:

set orientation <orientation> <orientation uncertainty>

*NOTE: This command will only update the orientation when the robot is stopped and the orientation uncertainty is less than the existing uncertainty.*

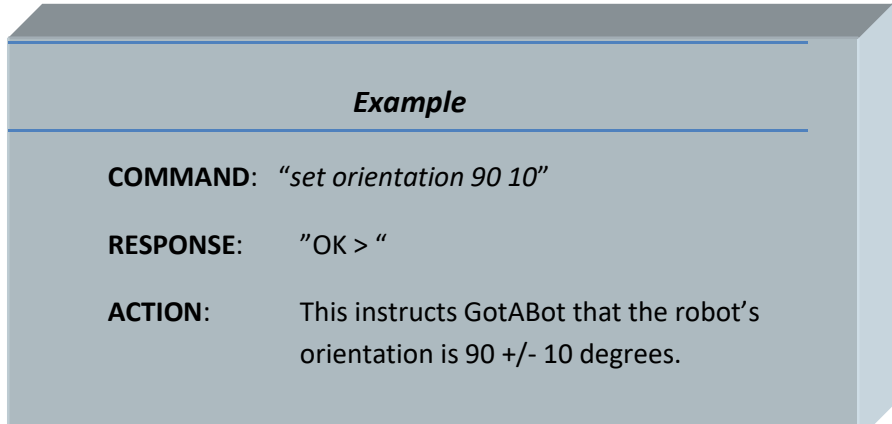

#### **Get Pose Command**

This command will instruct GotABot to respond with the robot's current pose in the format:

<location x> <location y> <uncertainty x> <uncertainty y> <orientation> <orientation uncertainty>

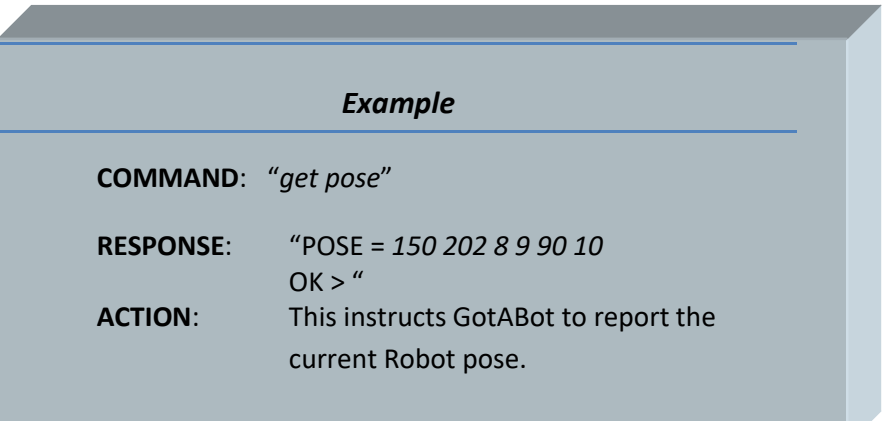

### **Get Snack Command**

Deliver a snack to a destination and then go to its Dock.

Snacks and other [Objects](#page-48-0) may be defined by clicking *Configure->Objects*.

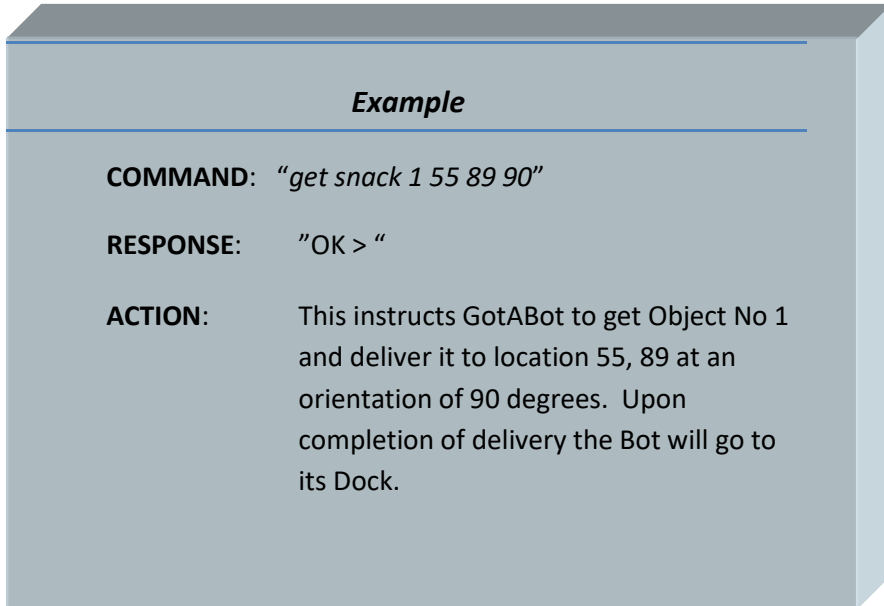

### **Get Status Command**

This command will instruct GotABot to respond with the robot's current status ( *"docked" or* "*moving*" or "*stopped*" )

<span id="page-41-0"></span>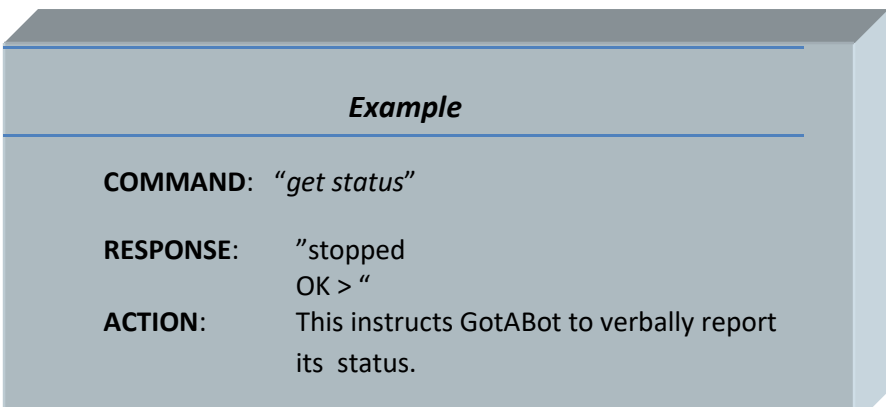

## **Get Status Full Command**

This command will instruct GotABot to respond with the robot's current status

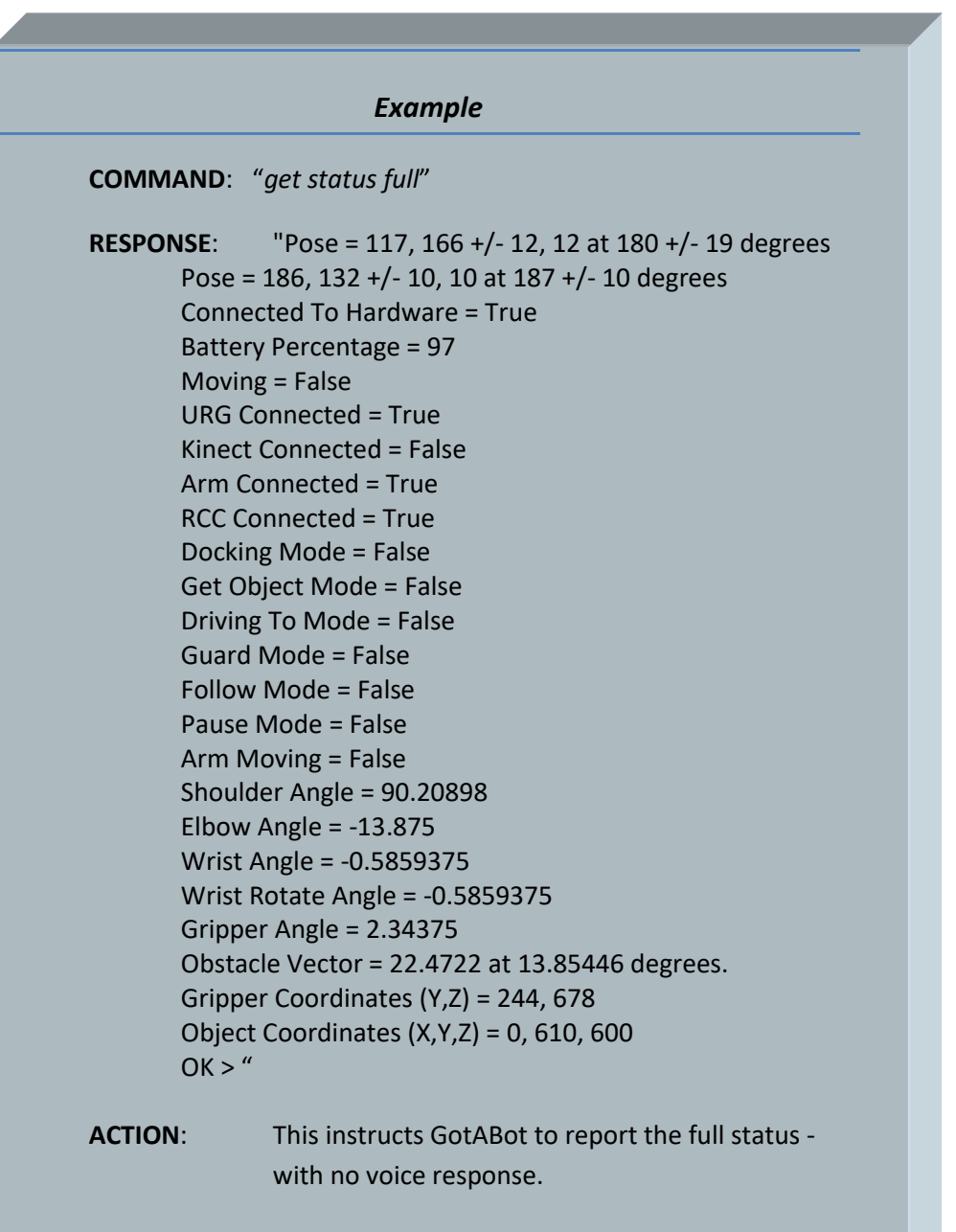

## **Dock Command**

This command is equivalent to the GUI's **[Dock](#page-22-1)** command.

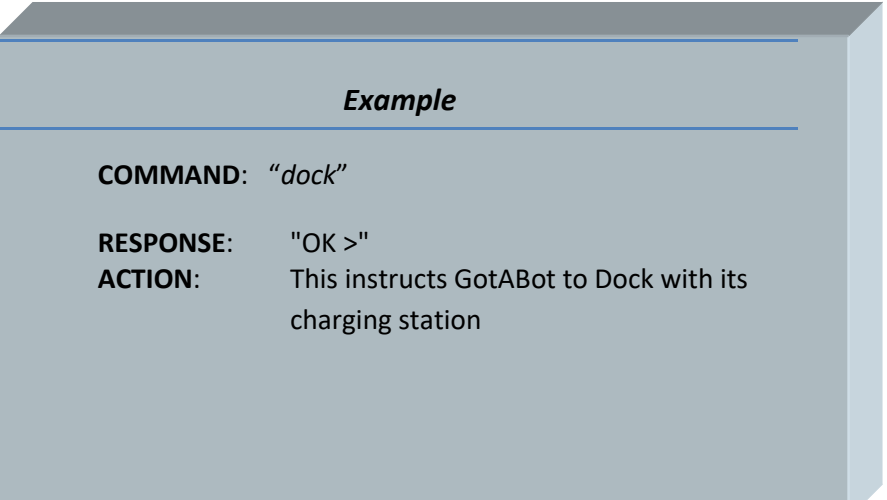

### **Find Command**

Visually find an object using Azure.

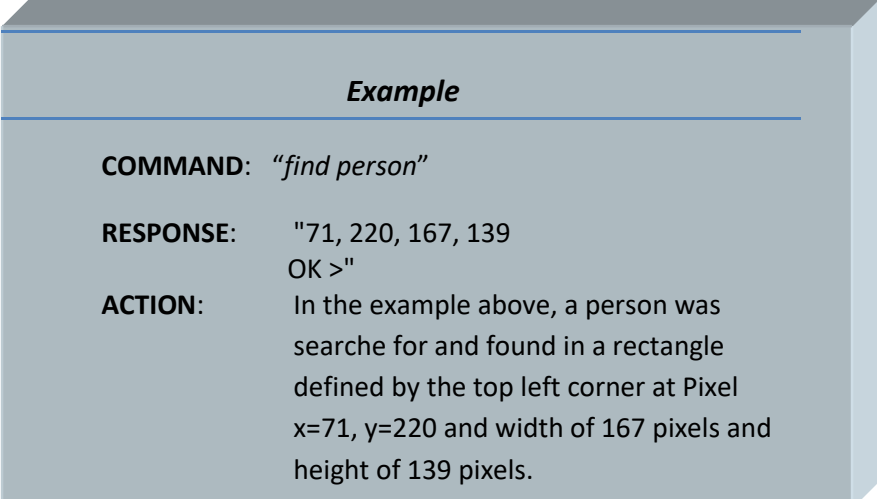

#### **Get Path Command**

This command will instruct GotABot to plan a path from the robot to a destination, and then to respond with a series of locations indicating the steps required to reach that destination. The command format is: get path <location x> <location y> (where location x and location y are the desired destination)

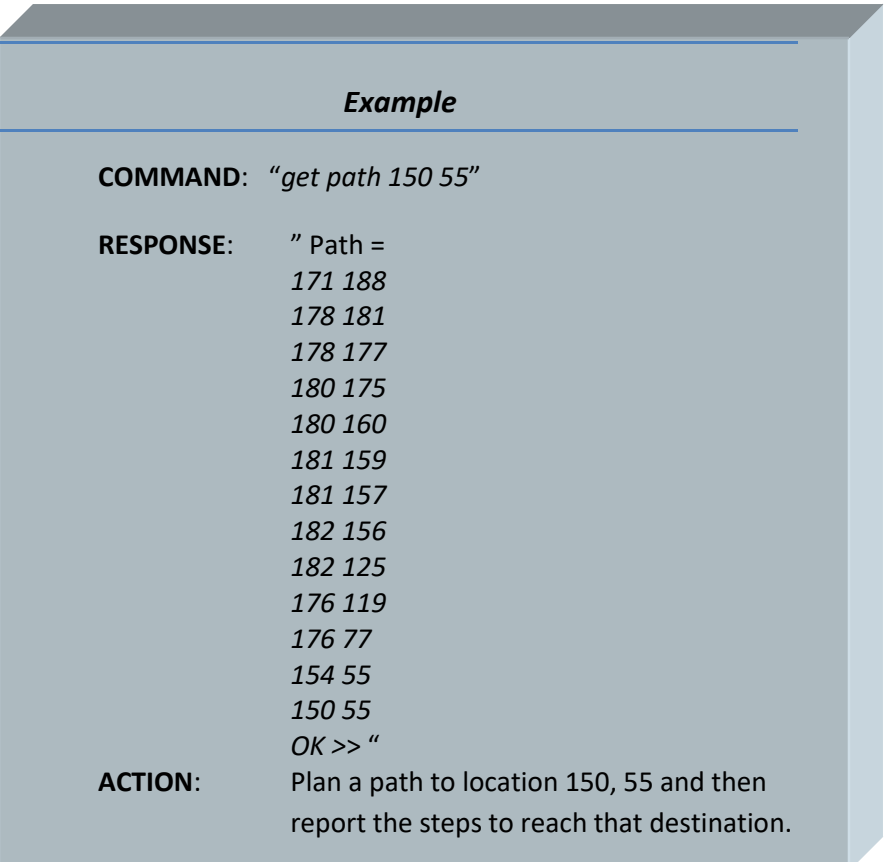

### **Localize Command**

This command is equivalent to the GUI's [Localize](#page-22-1) command.

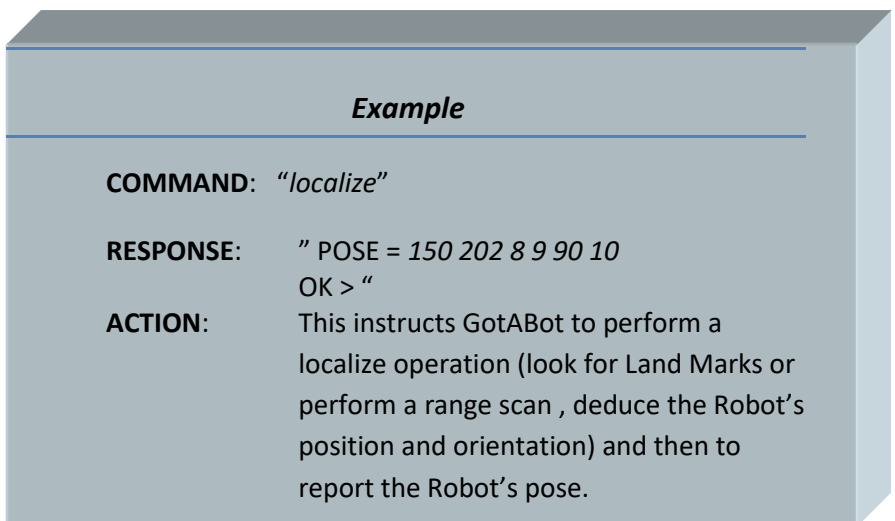

### **Stop Command**

This command is equivalent to the GUI's **[Stop](#page-23-0)** command. All active GotABot and robot activities should stop on receipt of this command.

<span id="page-45-0"></span>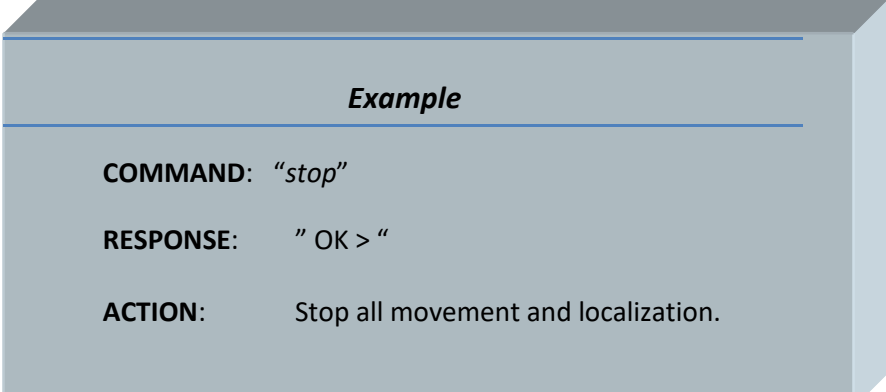

#### **Guard Mode Command**

Checks for motion by video analysis and for motion detected by a Scanner. Issues verbal challenges and takes photos when motion is detected.

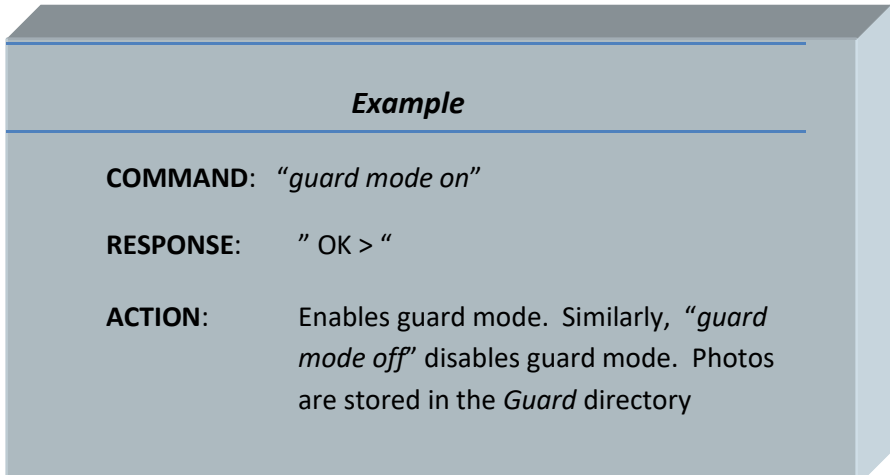

### **Patrol Command**

Periodically, go to a destination, pirouette while taking photos, and then return to the dock. Can be used in combination with [Guard Mode](#page-45-0) for extra photo coverage.

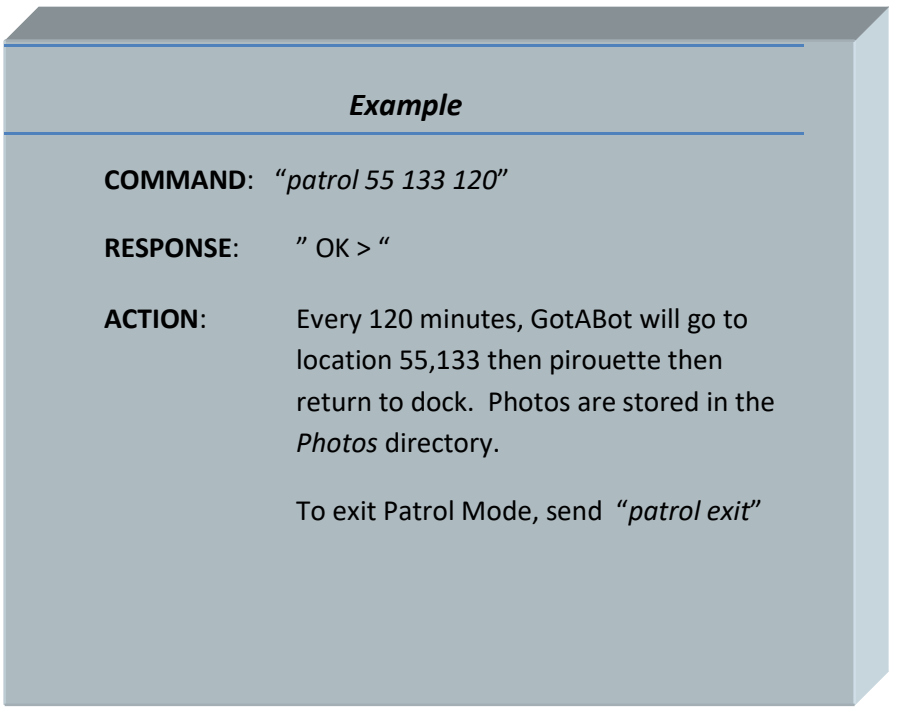

### <span id="page-47-0"></span>**Get Object Command**

Get an object, deliver it to a destination and then return to the dock. The object may either be in a container such as a cabinet or refridgerator, or the object might in an assessable location such as a shelf.

[Objects](#page-48-0) may be defined by pressing *clicking->Objects*.

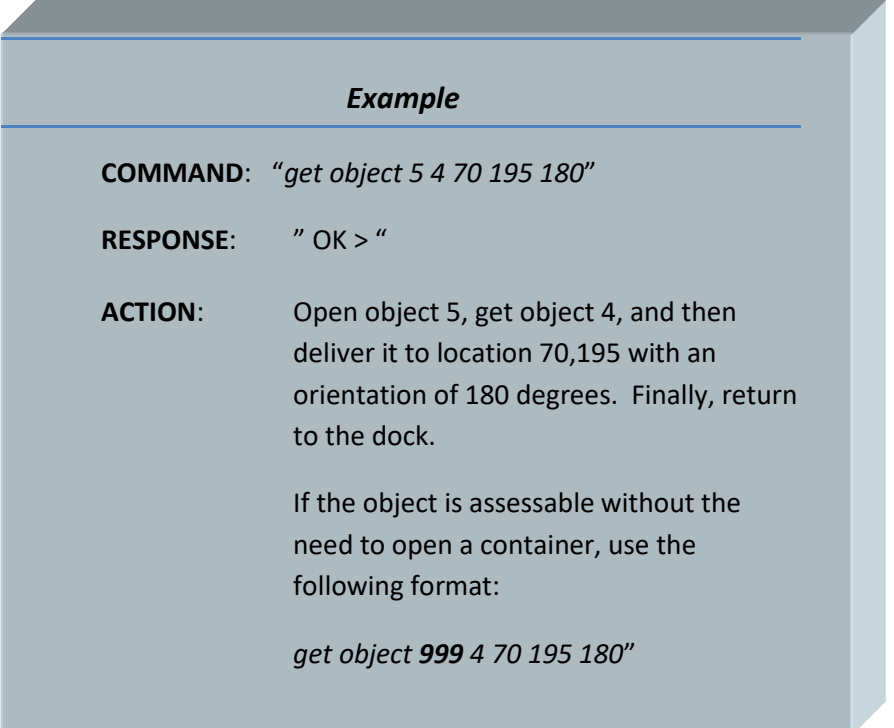

# <span id="page-48-0"></span>**10. Objects**

Generally, Objects are items which the [Arm](#page-58-0) or a [Vector Robot](#page-64-0) can pick up or manipulate. They are defined in the Objects Window (click *Configure->Objects*) where the name, location, offsets, etc are entered.

Instructions for picking up or manipulating these objects are controlled by either the [API](#page-31-0) or indirectly vi[a voice commands.](#page-24-0)

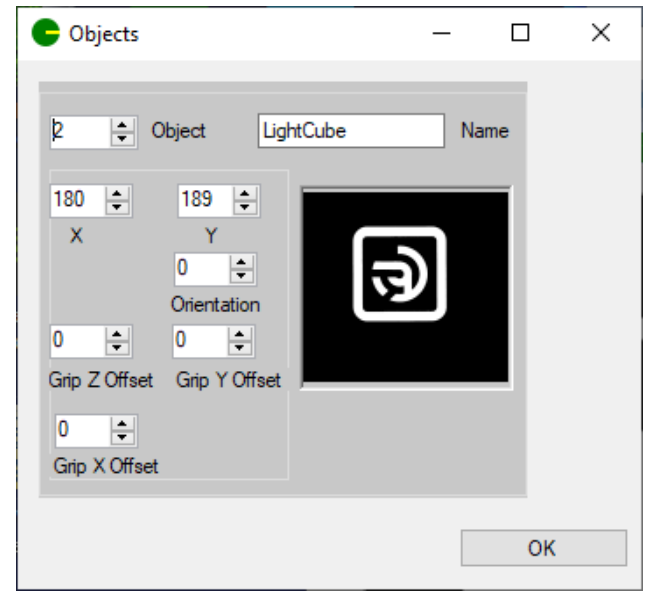

**Figure 8 Objects Window**

# **11. SLAM**

SLAM, or Simultaneous Localization And Mapping, has long been one of the holy grails of the robot navigation world. After all, making a map by hand can be a fussy and aggravating exercise of measurement and transcription. Far better to let our clever robots handle these mundane details.

Over the years, many schemes utilizing various sophisticated algorithms and differing sensors have

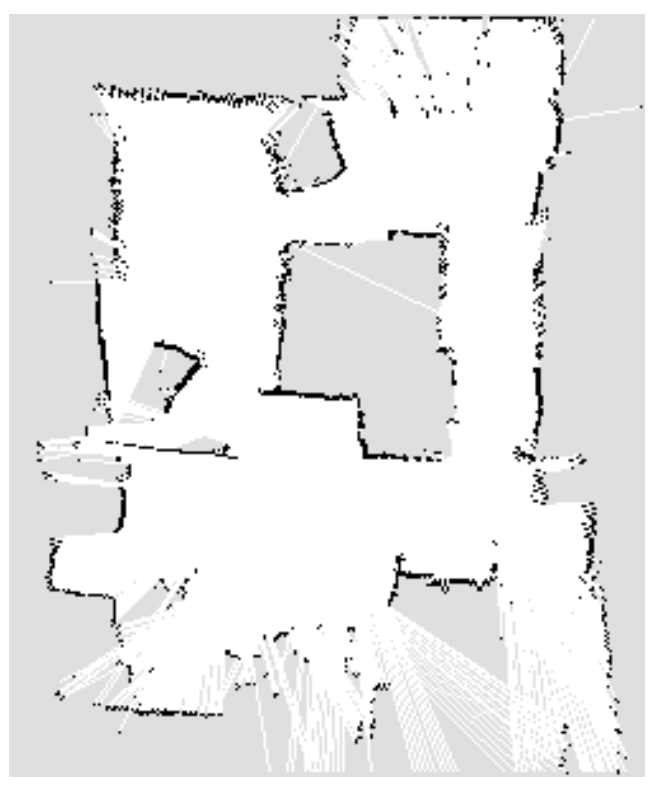

**9 Kinect Derived SLAM Map**

been developed and offered. Indeed, many academic careers have been built on this research.

At times, SLAM has been declared a 'solved problem' but new information on inadequacies of existing methods and new methods of addressing these inadequacies continue to be developed.

GotABot uses a variation of "Particle Filtering" for SLAM operations.

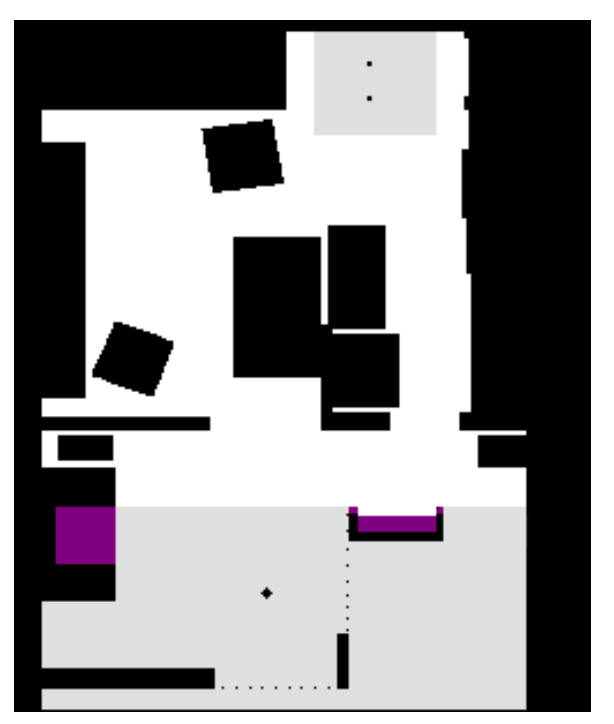

**10 Hand Drawn Map**

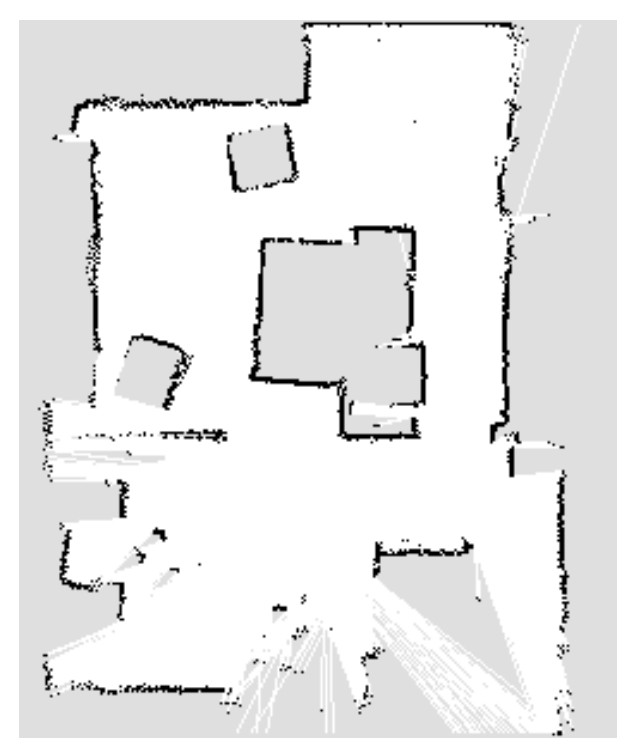

**11 URG04 Derived SLAM Map**

SLAM operation is started by clicking *Tools->SLAM*.

## **The Trouble With SLAM**

In a word, the trouble with SLAM can be summed up as 'accuracy'. Unless the Robot's odometry or localization technique is exceptional and the ranging devices measure flawlessly, the resulting map will be less accurate, likely considerably less accurate, than a map generated by the user. For example, compare the user generated map with its equivalent Kinect derived SLAM map. Not as good, eh? Fortunately, even given the lower accuracy, the SLAM map is still adequate for most navigational purposes.

### **Kinect vs URG04 Map**

As expected, the URG04 with its much wider FOV produces a map far superior to the Kinect's. Wall edges are more true with less noise and generally closer to their actual locations. More important than this is the ease of use in creating the map. The time required to map with the Kinect was several times longer and required judicious application of pirouettes and careful movements to keep the Particles from diverging and failing. By contrast, mapping with the URG04 was relatively easy, requiring only directing the Bot around the area to be mapped.

### **SLAM Requirements**

The most obvious requirement for SLAM operation is, of course, to have some method of determining empty from occupied space. GotABot may employ a [Kinect o](#page-47-0)r a [URG04](#page-12-0) to achieve this.

## **SLAM Operation**

To initiate and control the map making process, follow these steps:

STEP 1) Open the SLAM form by clicking *Tools->SLAM.*

STEP 2) Select a SLAM map when prompted. An unexplored SLAM map is a uniform grey (Red=223, Green=223, Blue=223 ). An example map is included in the installation package.

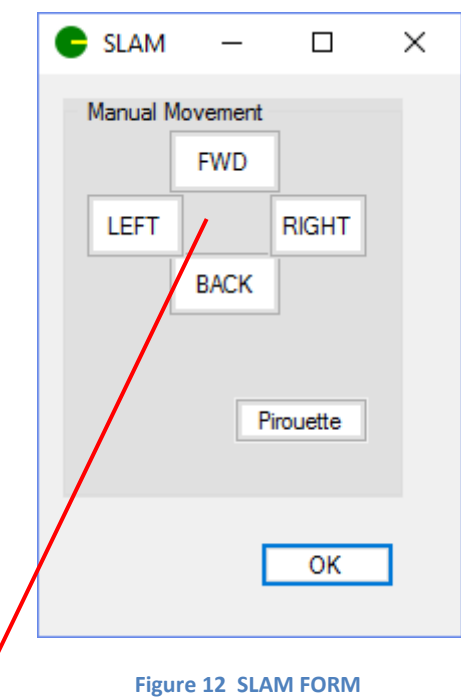

STEP 3) Use the **Robot Pose** form to set the map pose to match the actual robot's pose.

STEP 5) Use the *Manual Movement* controls to move and map.

STEP 6) Repeat step 5 until the map is adequately explored or the battery is drained.

STEP 7) Save the map. (Click *Configure->Map->Save Map).*

STEP 8) (Optional) The map may be enhanced or corrected by editing in a graphics editor such as MSPaint.

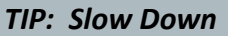

Unless you are rocking an exceptionally fast laptop, keep all Bot velocities and accelerations low.

# **12. AZURE**

<span id="page-52-0"></span>GotABot has an optional interface to [Microsoft Azure Cloud Services.](https://azure.microsoft.com/en-ca/) These services are used for enhanced Facial Recognition as well as object recognition.

1) Azure is enabled via the Video Form (On the main GotABot window click *Tools->Video*. When the Video Window / Form opens click *Image Recognition->Azure Enable*.)

2) Sign up for an **Azure free account** 

3) Sign in and enter the account [portal.](https://portal.azure.com/#home)

4) Create two [resources:](https://portal.azure.com/#create/hub) Under the *AI + Machine Learning* category - subscribe to both Computer Vision and to Face.

5) Copy and paste the resulting Key and EndPoint of each of the resources into GotABot. (In the Video Window click *Image Recognition* and click the corresponding menu item for each of these four items.)

6) Job Done!

# **APPENDIX A: Evolution Robotics ER1**

## **RCC Configuration**

In the RCC application, Click *Settings->Remote Control*. Click "*Allow API control of this instance*" Port = 9000 Password = blank (i.e. no password )

### **ER1 Driver Installation For Windows 10**

The original hardware drivers do not work with any Microsoft Windows version post XP. To fix this, the GotABot download package contains new drivers which operate with more modern Windows.

NOTE. This driver installation uses modified FTDI VCP v2.12.12 drivers. They were modified by FTDI's [FT\\_INF](http://www.ftdichip.com/Support/Utilities.htm) utility so as to work with the ER1's obsolete interface. This makes them unsigned drivers requiring a non standard installation.

To setup / use:

- a. Enter the unsigned driver installation mode:
	- i. Open the 'Run dialog' (*press Win+R*)
	- ii. type *shutdown.exe /r /o /f /t 00*
	- iii. After rebooting into the *'Options Menu*', click *'Troubleshoot'* and then *'Advanced Options*'.
	- iv. Click *'startup settings*' and then '*restart*'.
	- v. After rebooting, click option *7 'Disable driver signature enforcement*' and then reboot.
- b. Navigate to the RCM Driver folder of the download package.
- c. Right click on the file *ftdibus.inf* and click on *install*. Follow the prompts to install.
- d. Right click on the file *ftdiport.inf* and click on *install*. Follow the prompts to install.
- e. Connect the ER1. to your laptop.
- f. Start GotABot
- g. Select [ER1.](#page-19-0)
- h. Save [settings](#page-19-1) and restart GotABot.

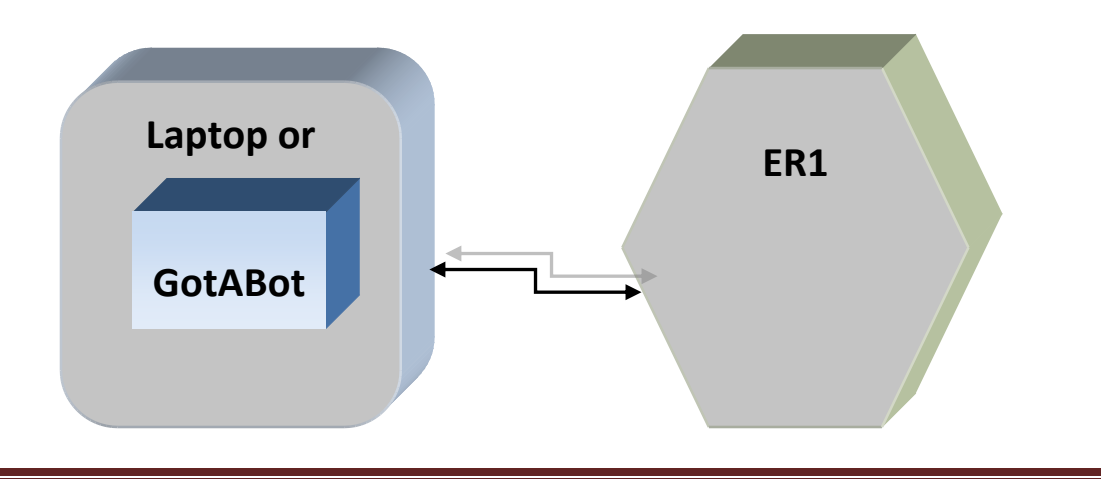

### **Optional ER1 Hardware**

The ER1 has the capability of accessing both digital and analog ports through its Robot Control Module (RCM). GotABot exploits this capability by employing them to access various sensors and devices which extend and enhance its basic operation.

Use of these capabilities is optional and not required for basic operation. Robot's other than the ER1 may enjoy similar capabilities through use of the appropriat[e API](#page-29-0) command. ER1 bumper switches are enabled by clicking *Configure->Options->Bumper Switches*.

#### **ER1 Bumper Switches**

Gotabot supports three Bumper switches; left, right and rear. Behavior due to a Bumper Switch activation is the same as per the **Bumper Switch API command**.

#### **Bumper Switch Wiring**

#### **RIGHT SWITCH**

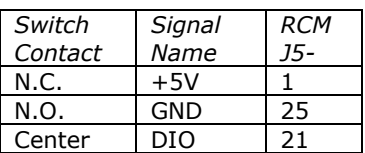

#### **LEFT SWITCH**

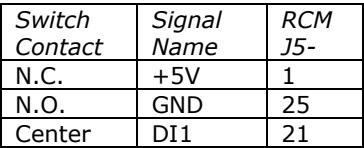

#### **REAR SWITCH**

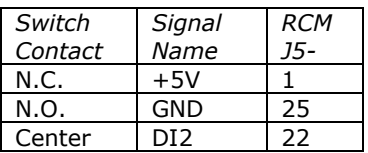

### *TIP: Get Some Bumper Switches*

Bumper Switches are such simple devices that their utility is frequently under appreciated. I would argue that given the inherent contrariness of a typical robot, bumper switches are well nigh indispensible.

# **APPENDIX B: Random Hints And Tips**

Accessing a laptop while it is tethered to a robot is inconvenient. I use RealVNC [\(https://www.realvnc.com/\)](https://www.realvnc.com/) to login from my desktop. Much easier.

If several programs , for instance GotABot and RCC, need access to the same webcam install a program such as **ManyCam** to enable multiple feeds from a single webcam.

If GotABot is installed in a Windows XP system then make sure that the system has been updated with Net Framework.

If the robot 'fishtails' when coming to a stop, increase the 'Power Stopped' (press *Configure->Bot- >Power Stopped*).

A camera or a Kinect will see more close in details if it is mounted near the rear of the robot.

For faster localization, use the smallest map which still shows the area which the robot can observe and operates within.

Recommended Speeds for the ER1:

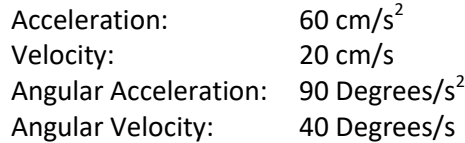

Example Power Settings for the ER1:

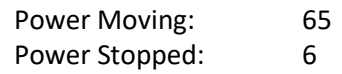

# **APPENDIX C: Heathkit Hero-1**

The Heathkit Hero-1 is one of the all time great hobbyist robots. First produced in 1982, it has all the features required by GotABot; mobility, odometry, range sensing and an interface. Unfortunately, its early technology results in limited sensor range and discrimination, poor steering accuracy, and glacially slow processing. Still, extending this iconic platform's capabilities with a modern laptop or tablet is educational and a hoot to boot.

# **Hero-1 / GotABot Configuration**

Follow these steps:

1) The Hero must have a Serial or USB interface as well as a the requisite 1.U or 1.3 ROM with 4 MHz crystal. Configure the interface for 9600 baud.

2) Create a [map.](#page-10-0)

3) Connect the laptop or tablet to the Hero. (See [example\)](#page-57-0).

4) Turn on the laptop and Hero.

5) Initialize Hero by pressing *RESET* then *3* then *1* on the keypad

6) Start GotABot.

7) Click *Configure->Bot->Bot Select* and select *Heathkit Hero.*

8) Click *Configure->Bot->Bot Com Port* and select the port connected to the Hero.

9 Click *File->Save Settings* and then restart GotAbot.

10*)* Follow the onscreen instructions to download an assembly program to the Hero.

11) Test your setup by [Localizing](#page-23-1) and [Manual movement control.](#page-23-2)

12) Job Done!

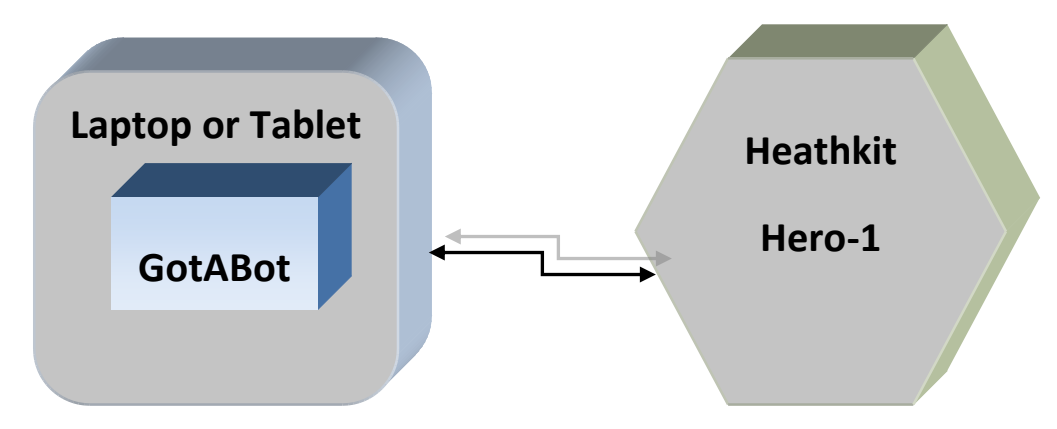

**Figure 14 Hero-1 / GotABot Configuration**

**Figure 13 Heathkit Hero-1**

# <span id="page-57-0"></span>**Hero To Tablet Connection Example**

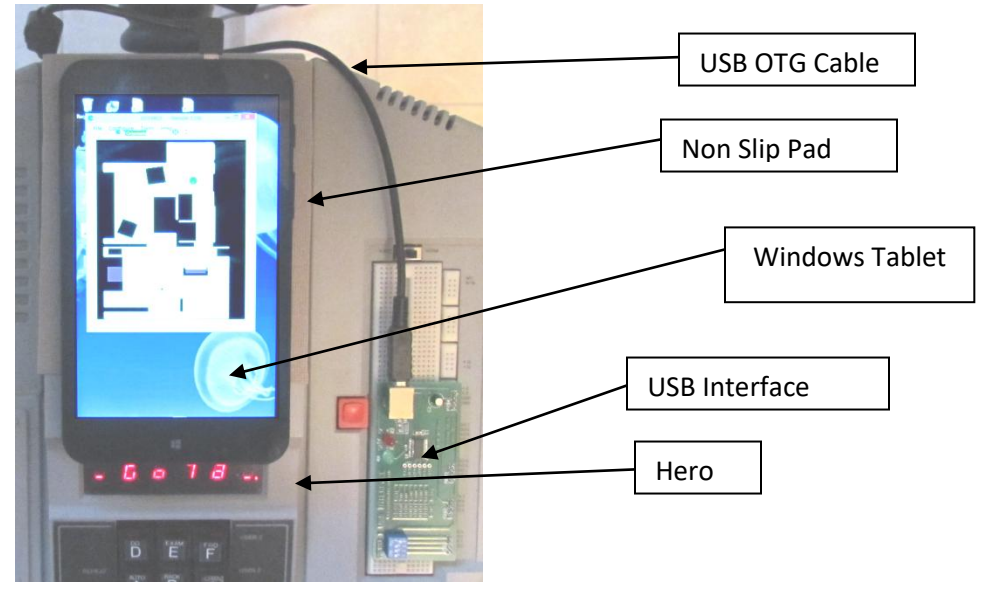

**Figure 15 Hero To GotABot USB Connection**

### **Laptop Remote**

Operating the laptop while it is being carried hither and yon is challenging and inconvenient. I us[e VNC](http://www.realvnc.com/products/vnc/) to log into the laptop from my desktop.

## **Hero-1 Hardware Compensation**

If your Hero's hardware is not perfectly aligned then there are some settings which might compensate.

### **Hero-1 Steering Compensation**

If your Hero veers left or right instead of going dead ahead, then click *Configure->Bot->Steering Bias Correction* and enter an adjustment.

### **Hero-1 Head Offset Compensation**

If your Hero's head does not point straight ahead then click *Configure->Scanner* and adjust the *Scanner Offset in Degrees* field to compensate.

### **Hero-1 Distance Compensation**

If your Hero does not accurately travel distances commanded then click *Configure->Bot->Distance Compensation* and enter the correction factor.

### *TIP: Keep it simple*

As discussed, the Hero-1 has limited sensing and movement accuracy. Successful operation will likely require an environment with extra wide pathways and uncluttered walls which return good echoes for the ultrasonic ranger.

# <span id="page-58-0"></span>**APPENDIX E: Arm**

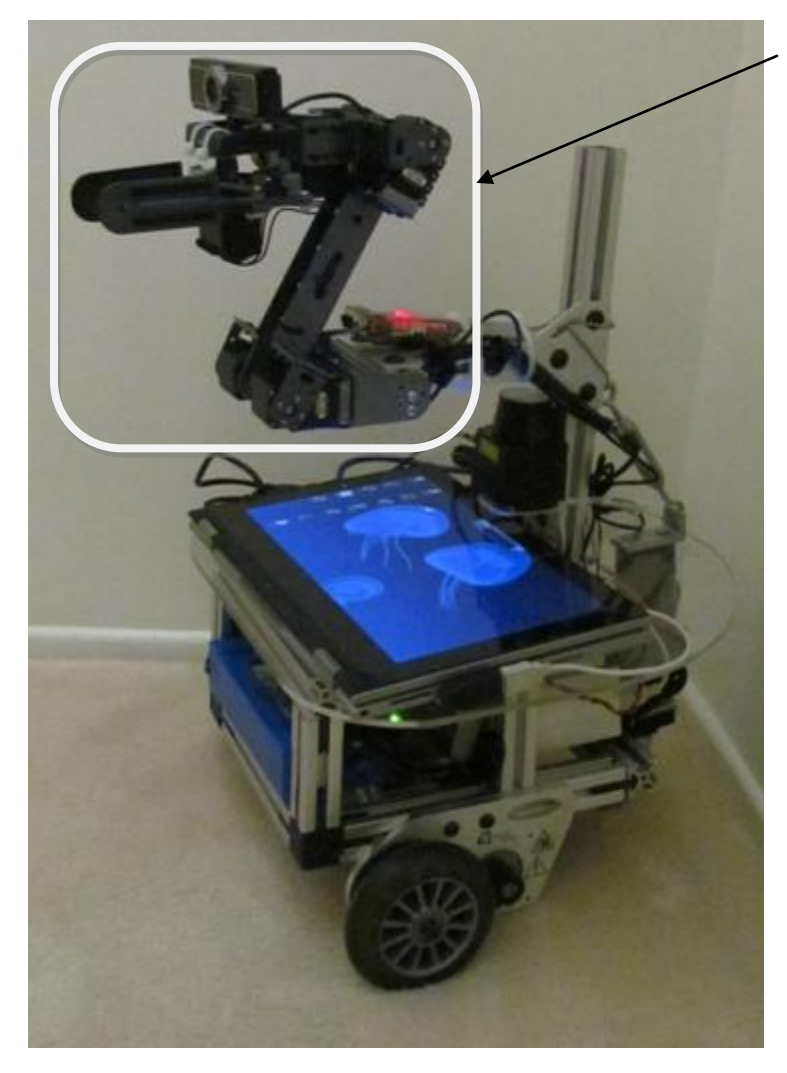

GotABot's arm is a **CrustCrawler AX-**[12AU](http://www.crustcrawler.com/)SB with the rotating base removed and mounted as shown. A Robotis [USB2Dynamixel](http://support.robotis.com/en/product/auxdevice/interface/usb2dxl_manual.htm) is used to interface between the arm and laptop.

NOTE: The Wrist Rotate servo is mounted upside down (vs the original build instructions)

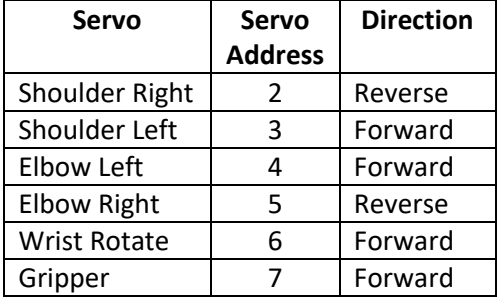

## **Four Servo Shoulder Joint Option**

 While the original CrustCrawler arm worked well, it was shorter than desired. Simply lengthening the arm would require more shoulder torque than the two existing Dynamixel AX-12A servos could supply. One option would be to upgrade the shoulder servos with stronger ones. This is a relatively simple swap only costing money. So much money. More than was feasible. Luckily, two additional AX-12A servos were available and so a slightly [Rube Goldbergi](https://www.google.com/search?q=rube+goldberg+machine&oq=Rube+Goldburg&aqs=chrome.2.69i57j0l5.16550j0j8&sourceid=chrome&ie=UTF-8)sh 4 servo shoulder joint was constructed and which worked surprisingly well.

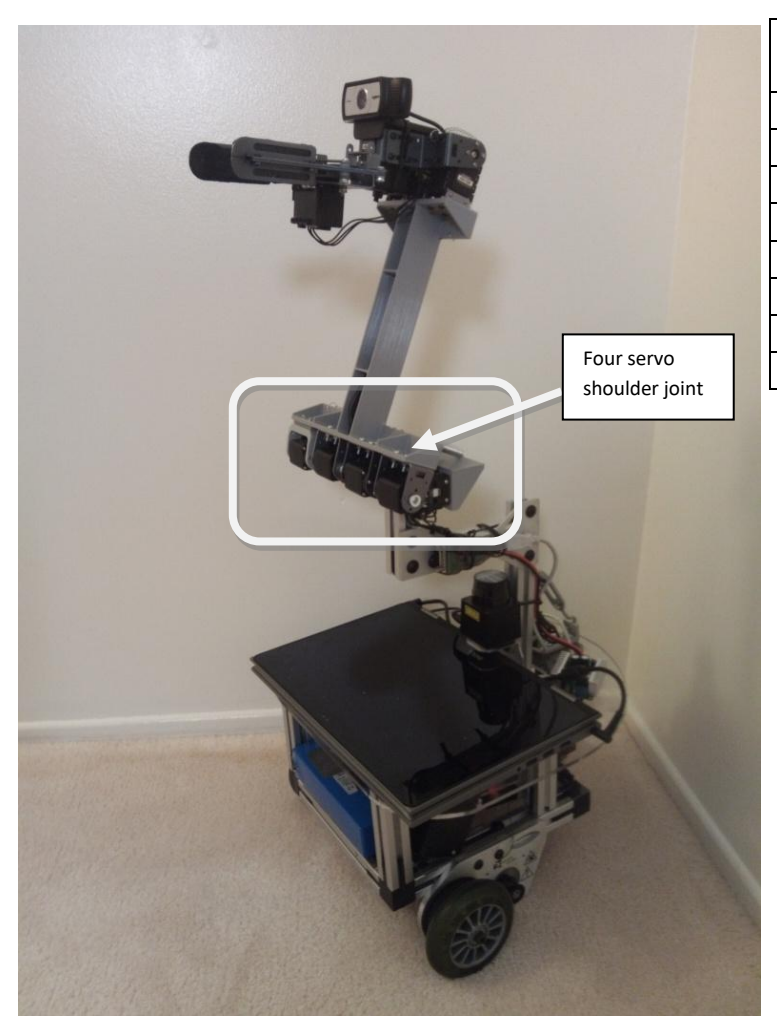

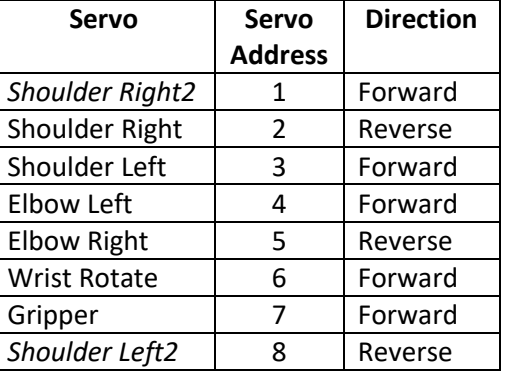

**Figure 16 Four Servo Shoulder Joint**

To enable the 4 Servo option open the GotAnArm window by clicking *Tools-> Arm* and then clicking the *'4 Servo Shoulder*' radio button in the GotAnArm window. Update the various *'Arm Lengths*' and other fields to reflect the arm's dimensions and flex compensations.

The STL files for the lengthened Shoulder to Elbow arm segment as well as the Base mounting component are included in the downloaded files.

# **Spring Assist**

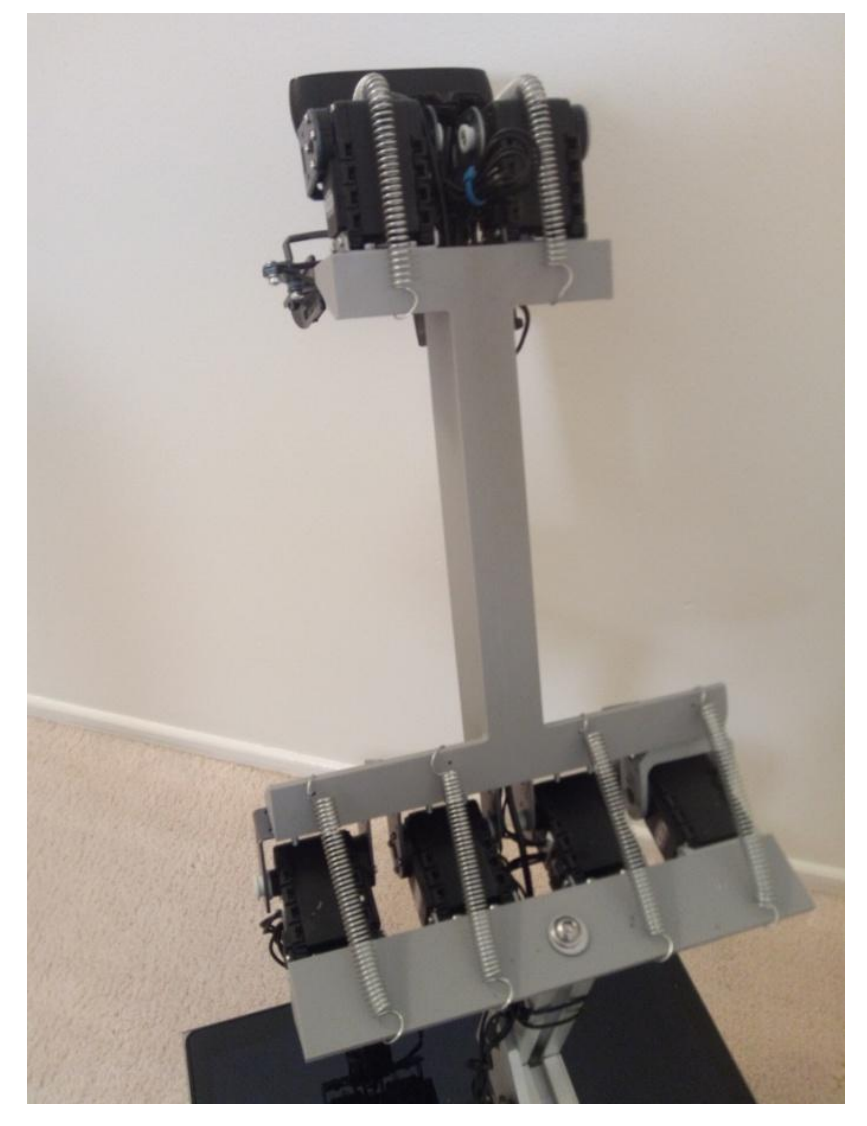

**Figure 17 Arm (Rear View) Showing Springs**

Whether using the regular or optional four servo shoulder joint, the arm's lifting capabilities may be significantly increased by adding springs to the shoulder and elbow joints. Figure 16 shows a simple method of mounting them. Remember to update the *'Flex Compensation*' fields.

# **APPENDIX F: GBot Controller**

So, your RCM is not working and your ER1 is useless. Perhaps old age, random chance or a poorly conceived experiment has broken it. Happens. GBot is a replacement which works with the ER1 hardware (but not the original RCC software. No matter - it works with GotABot and, as a bonus, draws less power.)

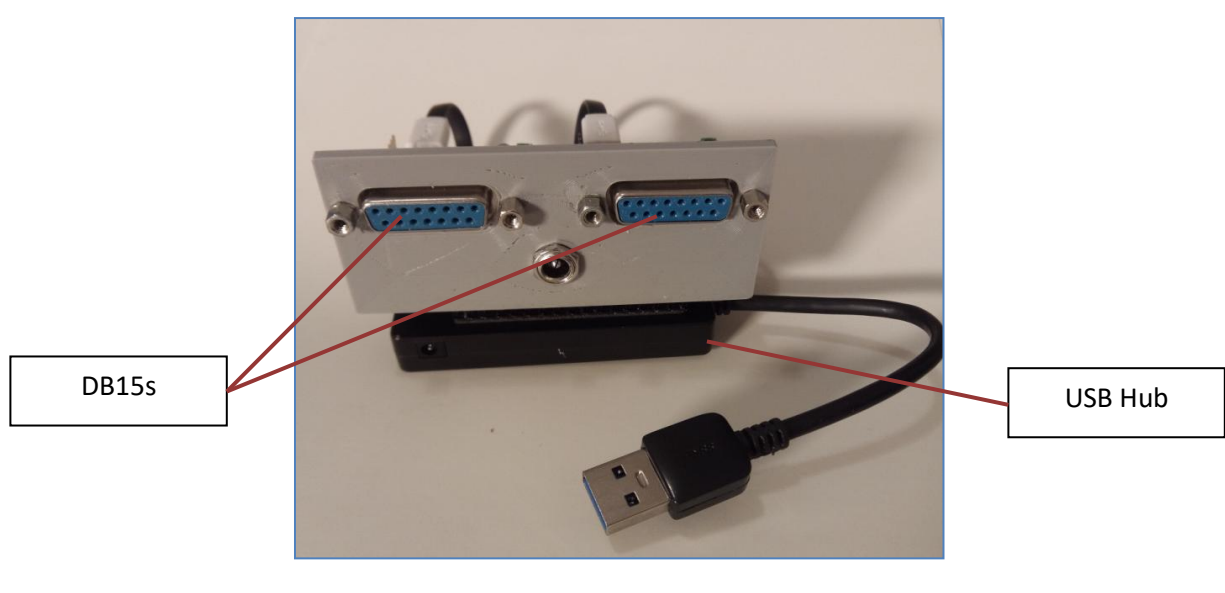

**Figure 18 GBot Controller Front**

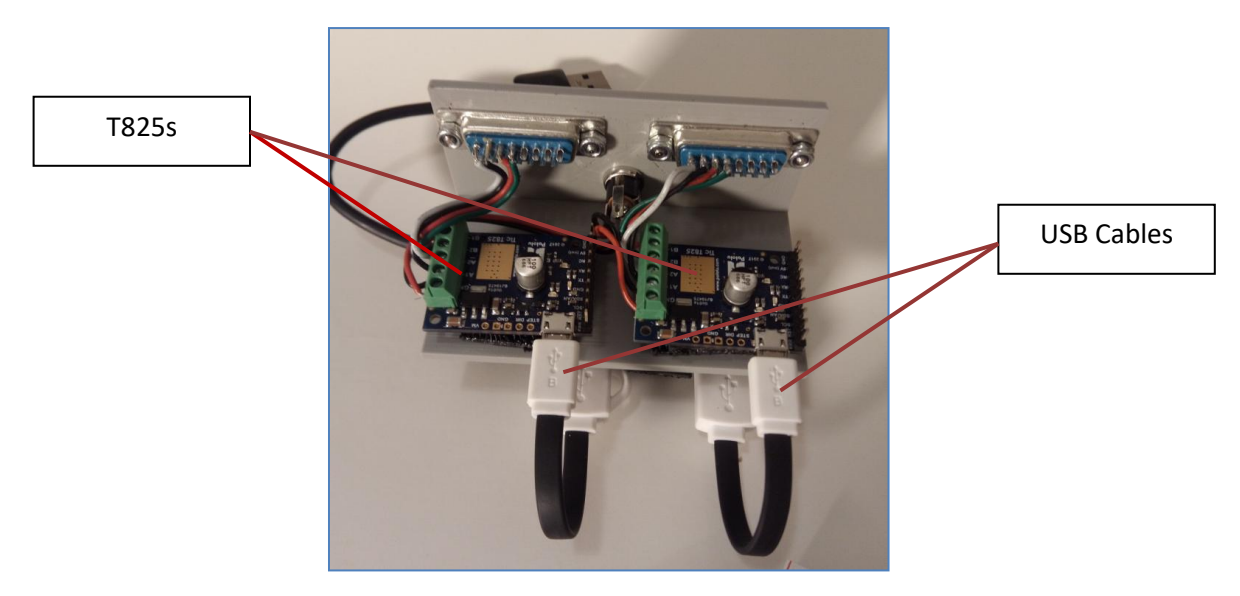

**Figure 19 GBot Controller Rear**

| Qty                            | PARTS LIST                                          | US\$  |  |
|--------------------------------|-----------------------------------------------------|-------|--|
|                                |                                                     |       |  |
| $\overline{2}$                 | Pololu T825 Stepper Controller                      | 60.00 |  |
| $\overline{2}$                 | DB15 Female Panel Mount                             | 4.00  |  |
| $\mathcal{P}$                  | USB cables USB A to micro-B                         | 7.00  |  |
|                                | Power Jack                                          | 2.00  |  |
|                                | USB Hub                                             | 10.00 |  |
| $\mathbf{1}$                   | Enclosure (3D Printed or<br>original RCM Enclosure) |       |  |
| <b>TOTAL</b>                   |                                                     | 83.00 |  |
| <b>Table i GBot Parts List</b> |                                                     |       |  |

*NOTE: A 3D printable stl file for a partial enclosure is included in the download package*

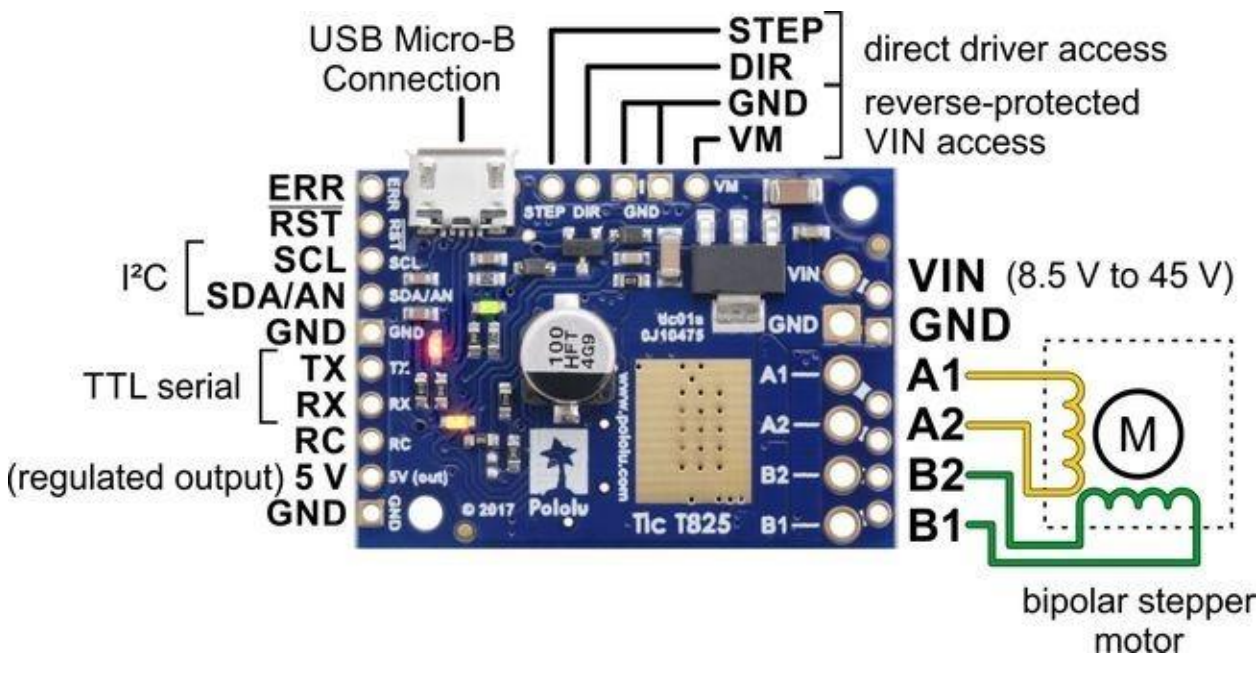

**Figure 20 Pololu T825**

# GotABot User Guide

| GBot Wiring Table |                   |  |  |
|-------------------|-------------------|--|--|
| Pololu T825       |                   |  |  |
|                   |                   |  |  |
| A1                | DB15 - pin 2      |  |  |
| A <sub>2</sub>    | DB15 - pin 1      |  |  |
| B <sub>2</sub>    | DB15 - pin 4      |  |  |
| B1                | DB15 - pin 3      |  |  |
|                   |                   |  |  |
| Vin               | Power Jack - +12V |  |  |
| GND               | Power Jack - GND  |  |  |
|                   |                   |  |  |

**Table ii GBot Controller Wiring**

NOTE: Not shown here but a small fan should be added for cooling the Pololu T825. Recommended if "*Power Moving*" is set to more than about 50% or if the Bot Speeds / Acceleration are set high.

### **Setup**

1) Download the T825 [Software and Drivers](https://www.pololu.com/product/3131/resources) from Pololu.

2) Install and select the Add To Path option.

3) Connect the T825s to power and the PC. (see Table iii GBot Controller Wiring and Figure 21 GBot Controller Rear).

- 4) Open the ticgui.exe utility. For each of the T825s (select via the 'Connected to' box):
	- a) Select the 'Input and motor settings' tab
	- b) Unselect the 'Enable command timeout' box
	- c) Set the Baud rate to 115385
	- d) Click 'Apply settings'
- 5) Using the ticgui.exe utility, verify that GBot can control the wheel servos.
- 6) The POLOLU software is not required during GotABot operation.
- 7) In the GotABot main window:

Click *Configure*->*Bot Select*->*GBot*.

Also under the *Configure* menu, update the *Bot Diameter* and *Wheel Separation* distances.

Click *Configure->Options* and ensure that *Simulated Movement* is not checked.

Then click *File->Save Settings*

# **APPENDIX G: Anki Vector**

<span id="page-64-0"></span>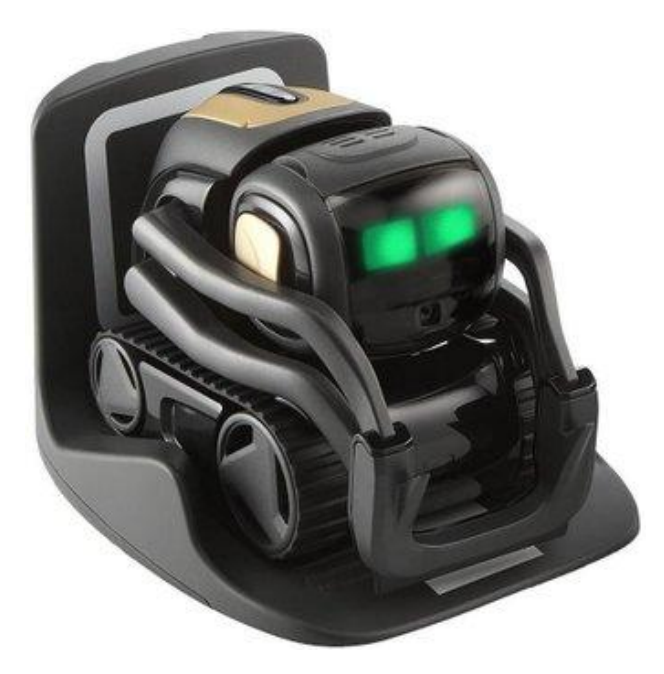

### **Setup**

1) If not done already, use the Anki Vector app to connect Vector to wifi and update his files.

2) Generate Vector's configuration file by

installing and using [Vector Explorer](https://weekendrobot.com/vectorexplorer/)

#### 3) GotABot configuration:

- i. Click *Configure->Bot->Bot Select* and choose *Anki Vector*
- ii. If you have more than one Vector enter its Serial Number (Click *Configure->Bot->Serial Number).* Your Vector's Serial Number may be found on its bottom (ex. 00e20100). If you have only one Vector then you may leave the Serial Number setting as *xxx*.

### **Key Control**

As well as using the normal Menu selections, Vector may be controlled by the following keys:

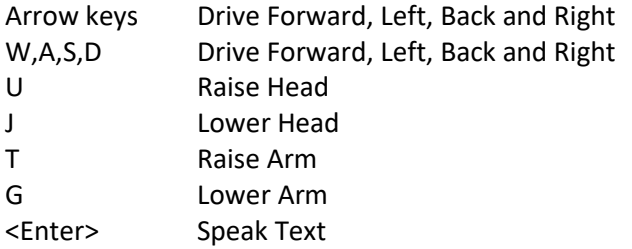

### **Localization**

Localization is performed vi[a LandMarks.](#page-13-0) However, there are some important differences from the standard method:

- 1. Visual processing is performed on Vector itself no need for the RCM application.
- 2. There are eighteen different LandMarks:
	- i) *Charger*
		- ii) *LightCube*
		- *iii) Type1*
		- *iv) Type2*
		- v) ...
		- *xviii) Type16*

Pictures of *Type1* through *Type16* LandMarks are included in the '*Vector Objects.pdf'* file which is located in the *AnkiVector* directory of the download package. The outside edges of Type1 through 13's white squares surrounding the central symbol are approximately 130mm per side.`

# GotABot User Guide

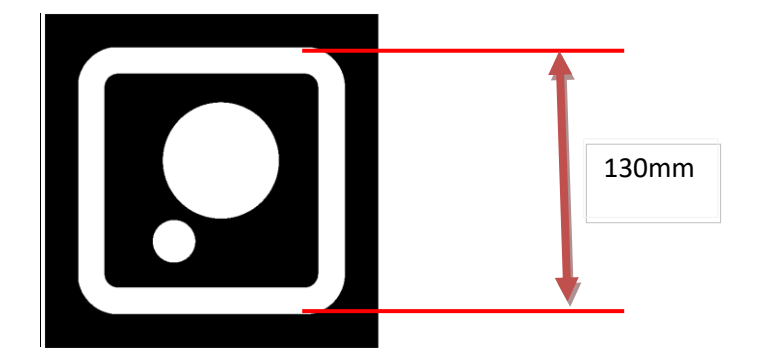

For applications requiring smaller landmarks, Types 14 through 16 are approximately 40mm per side.

4. Enter each LandMark's Location and Validity Region using th[e Edit Land Marks window.](#page-16-0)

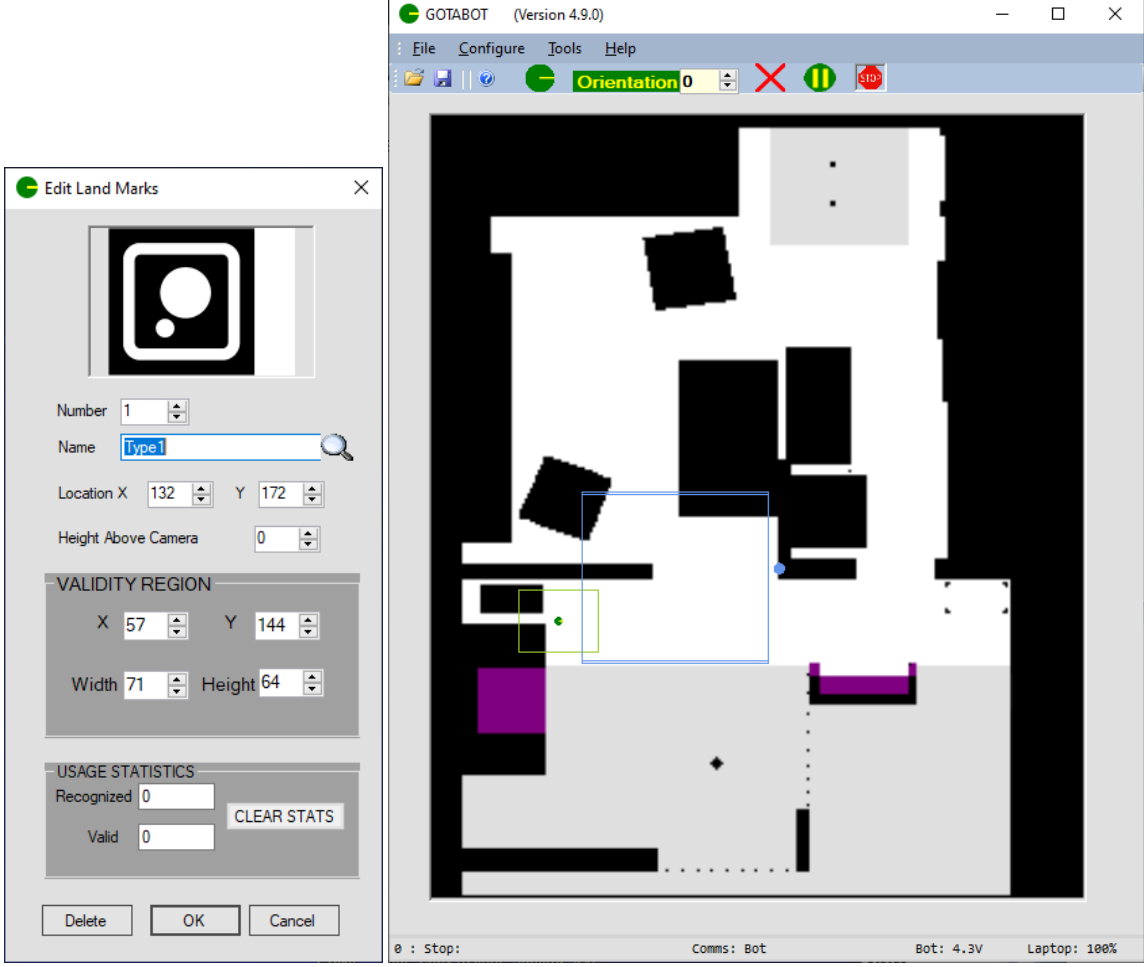

- 5. The LandMarks must be placed near the floor, at Vector level, for Vector to recognize them.
- 6. Multiple LandMarks of the same name may be used, but try to keep them physically separated so that there is minimal confusion about which one is observed.

#### **Other**

[Configure the Dock](#page-21-0) (Charger) for location, orientation, and trigger voltages.

### **Vector Screen Display**

Vector can display many interesting things on its screen; Webcams, YouTube, IP Cameras, Games, and more.

#### **Webcams**

- 1) Open the Video window (In the main GotABot window click *Tools->Video*).
- 2) In the Video window click *Screen* and select the webcam you wish displayed.

#### **YouTube**

- 1) This will require the use of an additional program[, ManyCam](https://manycam.com/) . This program is free to use with some restrictions on features. Start ManyCam and select YouTube as the source, and paste in the video's URL.
- 2) If not already open, open GotABot's Video Window (In the main GotABot window click *Tools->Video*).
- 3) In the Video window click *Screen* and select the ManyCam Virtual Webcam.

#### **IP Camera**

- 1) This will require the use of an additional program[, ManyCam](https://manycam.com/) . IP Camera use requires a subscription to ManyCam. Start ManyCam and select *IP Cameras* as the source, and paste in the video's *URL*.
- 2) If not already open, open GotABot's Video Window (In the main GotABot window click *Tools->Video*).
- 3) In the Video window click *Screen* and select the ManyCam Virtual Webcam.

#### **Desktop Window**

- 1) This will require the use of an additional program[, ManyCam](https://manycam.com/) . Start ManyCam and select *Desktop and then the desired Window* as the source.
- 2) If not already open, open GotABot's Video Window (In the main GotABot window click *Tools->Video*).
- 3) In the Video window click *Screen* and select the ManyCam Virtual Webcam.

#### **Area Under Cursor**

- 1. Very useful for displaying a remote users face during [Virtual Presence](#page-73-0) operation.
- 2. This will require the use of an additional program[, ManyCam](https://manycam.com/). Start ManyCam and select *Desktop->Area Under Cursor* as the source.
- 3. If not already open, open GotABot's Video Window (In the main GotABot window click *Tools->Video*).
- 4. In the Video window click *Screen* and select the ManyCam Virtual Webcam.

# **APPENDIX H: Facial Recognition**

There are actually two Facial Recognition systems - the regular standard OpenCV type and the more accurate **AZURE** recognition for which you need a subscription from Microsoft (free).

Let's start with the simplest -OpenCV using your photo library for face training:

Open the Video window - click *Tools->Video*

In the Video Window click *Camera* and select your webcam and resolution. Higher resolutions allow recognition at greater distances but are, of course, slower. Don't worry about FOV or offset fields for now.

Click *Image Recognition->Enable Face Recognition*

Click *File->Save Settings*

Click Image *Recognition->Train Photo.* Enter the person's name and select a photo of that person's face. The OpenCV facial recognition system requires multiple pictures of each person for accurate results so repeat the Photo Training many times (at least 10?). Choose photos taken from different angles, lighting conditions, and facial expressions.

(Alternatively, instead of using your photo library, you may use a webcam to capture faces by clicking *Train Webcam*. Look into the webcam and tilt your head at different angles as a series of 10 portraits are taken)

You can check and edit the training results in the *TrainedFaces* directory.

## **APPENDIX I: Kinect Notes**

1) GotABot can use an optional *Kinect Sensor For XBOX 360*.

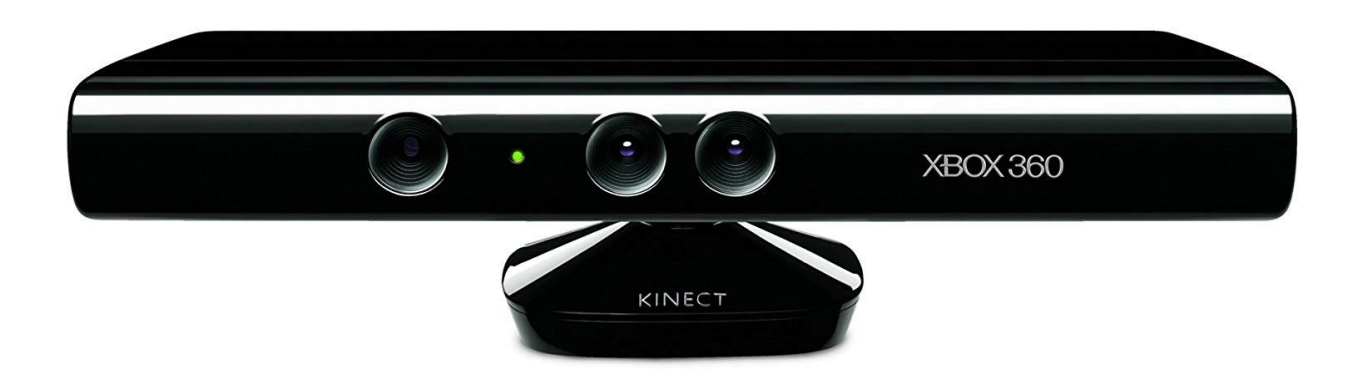

2) The Kinect requires a USB/AC interface adapter so that it can connect to a laptop. Buy one on eBay. Remove the AC adapter and wire the USB interface to your 12V battery. Be careful with polarity.

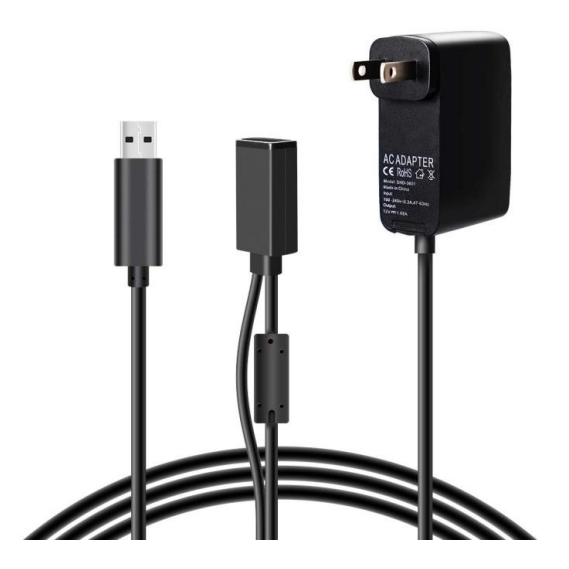

3) Download the Kinect v1.8 software from [http://www.microsoft.com/en-us/download/.](http://www.microsoft.com/en-us/download/) Install the SDK. The Toolkit is optional but darn interesting.

- 4) Power up and in the Device manager you will see that four new devices have been installed: Kinect for Windows Audio Array Control, Kinect for Windows Camera, Kinect for Windows Device, Kinect for Windows Security Control.
- 5) GotABot will automatically detect and connect to the Kinect.

## **Kinect Limitations and Workarounds**

Compared to a typical laser scanner, a Kinect is limited by the following:

i) a narrow FOV which reduces the chances of a good localization

ii) a greater minimum distance for object detection which reduces the chances of detecting obstacles and also reduces the chances of a good localization

There are a number of measures which may be used to alleviate these limitations:

i) In areas where localization are difficult, add a feature to the room and map. A cunningly placed object may provide enough additional information for good localization. A potted plant against a featureless wall, or a small cabinet, bookcase, or other object might make all the difference required.

ii) Alternatively, a splash of Purple (Red=128, Green=1, Blue=128) on the map will keep your robot out of areas where localization is problematic.

iii) Increasing the *Bot Diameter* setting will keep your Bot further from walls and objects, thereby lessening the risk of collisions. Note that this might limit the ability to route through narrow passage ways and it will increase the passage time through narrow openings. iv) Consider usin[g LandMarks](#page-13-0) in addition to the Kinect. GotABot will look for your well chosen LandMarks when it can't localize with the Kinect.

v) Place the Kinect as far to the rear of your Bot as possible. This not only slightly increases the area scanned, but also decreases the object detection minimum distance from the front of your Bot.

# **APPENDIX I: Scripting**

For Voice or API control it is convenient to have a series of actions performed with only a single command. This is implemented by issuing a[n API](#page-29-0) command of *'batchfile* ssssss'or a [Voice](#page-24-0) command of *'trigger batch file* ssssss' (where ssssss is replaced with the name of the batch file). The batch file in turn calls a program or script (python, perl, vb, c++, whatever) which issues a series of API commands.

The robot's status / progress may be monitored by means of the ['get status full'](#page-41-0) command

# **APPENDIX J: Drawing**

 GotABot can command an Anki Vector to draw any of a variety of simple images. Sample image files may be found in the 'Drawing' directory. These images are written in a simplified form of GCode, and additional images may be created. GCode commands available are G0 (drive to location), G1 (draw a straight line), G2 (draw a clockwise curve) and G3 (draw an anti-clockwise curve). An excellent and easy to understand explanation of these commands may be found at [https://makezine.com/2016/10/24/get](https://makezine.com/2016/10/24/get-to-know-your-cnc-how-to-read-g-code/)[to-know-your-cnc-how-to-read-g-code/.](https://makezine.com/2016/10/24/get-to-know-your-cnc-how-to-read-g-code/)

#### **To draw an image**:

1) Attach a pen or marker to Vector's lifting arm (see [https://www.thingiverse.com/thing:4544386/files\)](https://www.thingiverse.com/thing:4544386/files).

2) Place Vector at the top left of a sheet of paper (paper in portrait mode). Orient Vector to face towards the bottom left.

3) click *Tools->Draw->Draw File* and select the gcode file you wish to draw.

#### **NOTES:**

1) The Pen Tip to Bot center distance is critical for drawing accuracy. Measure this distance and enter it by clicking *Tools->Draw->Pen To Bot Center (mm).*

2) Curve drawing (G2 and G3 commands) is not terribly accurate. This can be somewhat improved by adjusting the end point of the G2 or G3 command and by changing the Curve Compensation field (click *Tools->Draw->Curve Compensation*)
# **APPENDIX K: Games**

## **Pong**

Play Pong against an Anki Vector! Press *Tools->Games->Pong* to start. Vector controls the left paddle. You control the right paddle by placing your hand near or far from Vectors front. First to 11 points wins. Restart or new game by touching (not clicking) Vector's back buttons.

## **APPENDIX L: Virtual Presence**

Combine a [Zoom](https://zoom.us/) Conference Call with a robot and you have a low cost Virtual Presence system. For our purposes, virtual presence is defined as the ability to operate a robot remotely while receiving video and audio feeds. Depending on the robot, remote manipulation of a robotic arm may also be supported.

#### **Virtual Presence.**

Imagine being able to physically interact with a far off environment.

A grandparent playing with a grandchild.

A parent touring an offspring's first apartment.

A traveler and a beloved pet.

All possible by combining the popular Zoom Conferencing app with a robot.

### **Zoom Conference Calls**

The Zoom video conference call application is well suited for supporting virtual presence as it provides not only screen sharing but remote control options. In the following, the Host is the owner of the robot and initiates the Zoom call. The participant(s) are the remote users who wish to control the robot.

- 1) Security: Since this will involve giving limited control of GotABot to another, some attention needs to be given to minimizing risk to your computer and robot:
	- 1. Only give control to someone you trust. Instruct everyone to be careful and not drive the robot off a table or down any stairs.
	- 2. Although GotABot's Video window should not allow access to your documents and settings it is good practice to [set up a Window's guest](https://www.laptopmag.com/articles/create-guest-account-windows-10)  [account](https://www.laptopmag.com/articles/create-guest-account-windows-10) and run Zoom and GotABot from there.
- 2) The Host begins by starting a Zoom video conference call.
- 3) The Host then [shares](https://support.zoom.us/hc/en-us/articles/201362153-Sharing-your-screen) GotABot's Video window.
- 4) Conference participants then [request remote control](https://support.zoom.us/hc/en-us/articles/201362673-Requesting-or-giving-remote-control) of GotABot. The Host grants control.
- 5) The robot is controlled via the [Manual Control](#page-23-0) keys:

*Arrow keys Drive Forward, Left, Right and Back U,J Raise, Lower Head T,G Raise, Lower Arm F,H Arm In, Out <Enter> Speak Text*

### **GLOSSARY**

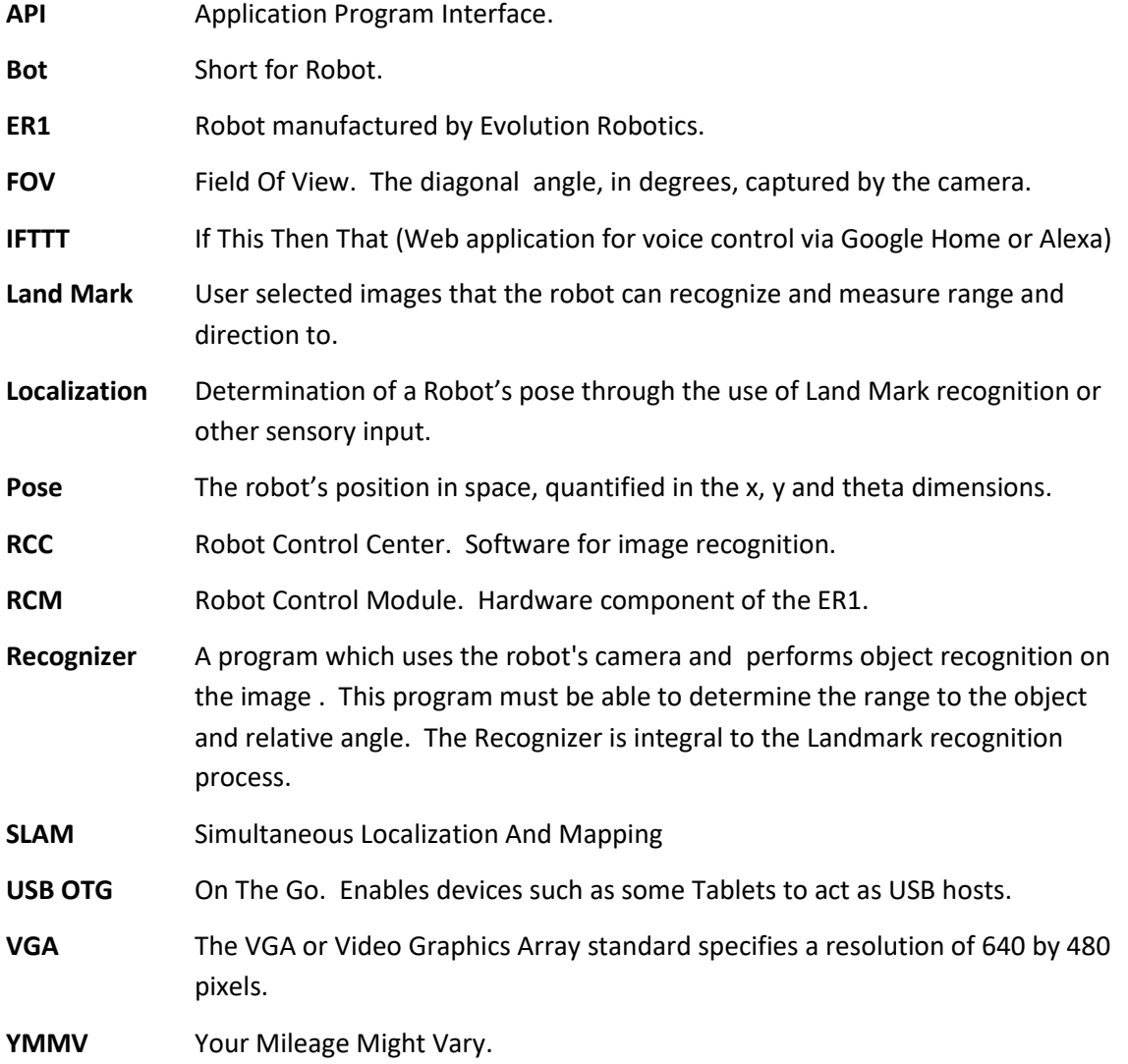